# Gestione della fatturazione elettronica attiva

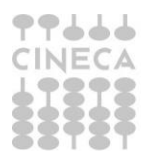

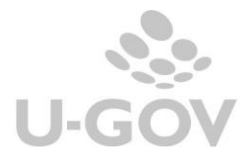

 $\frac{0}{-}$ 

# Sommario

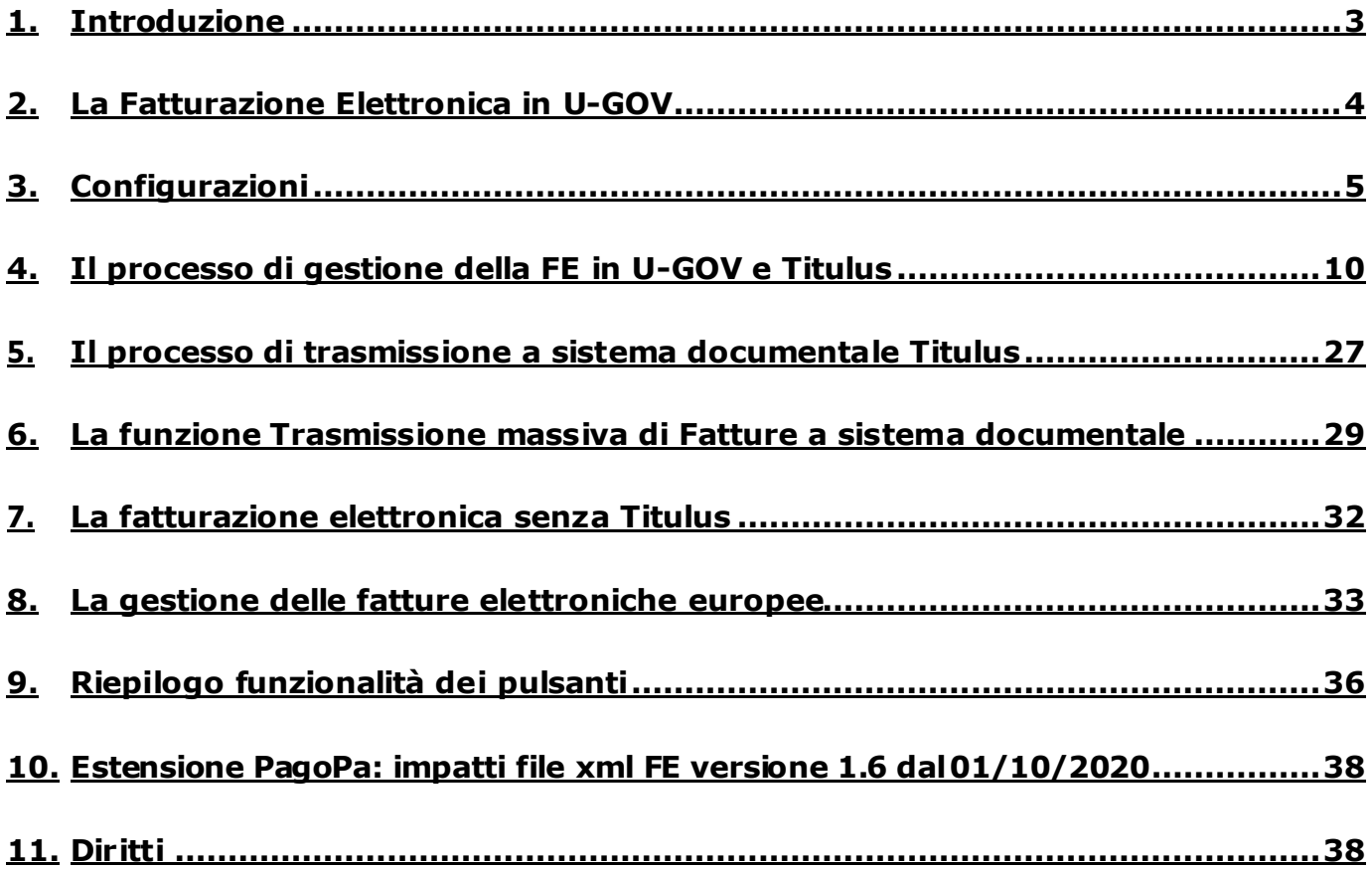

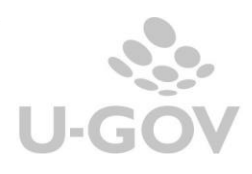

 $\frac{1}{1}$ 

# **Tabella delle revisioni**

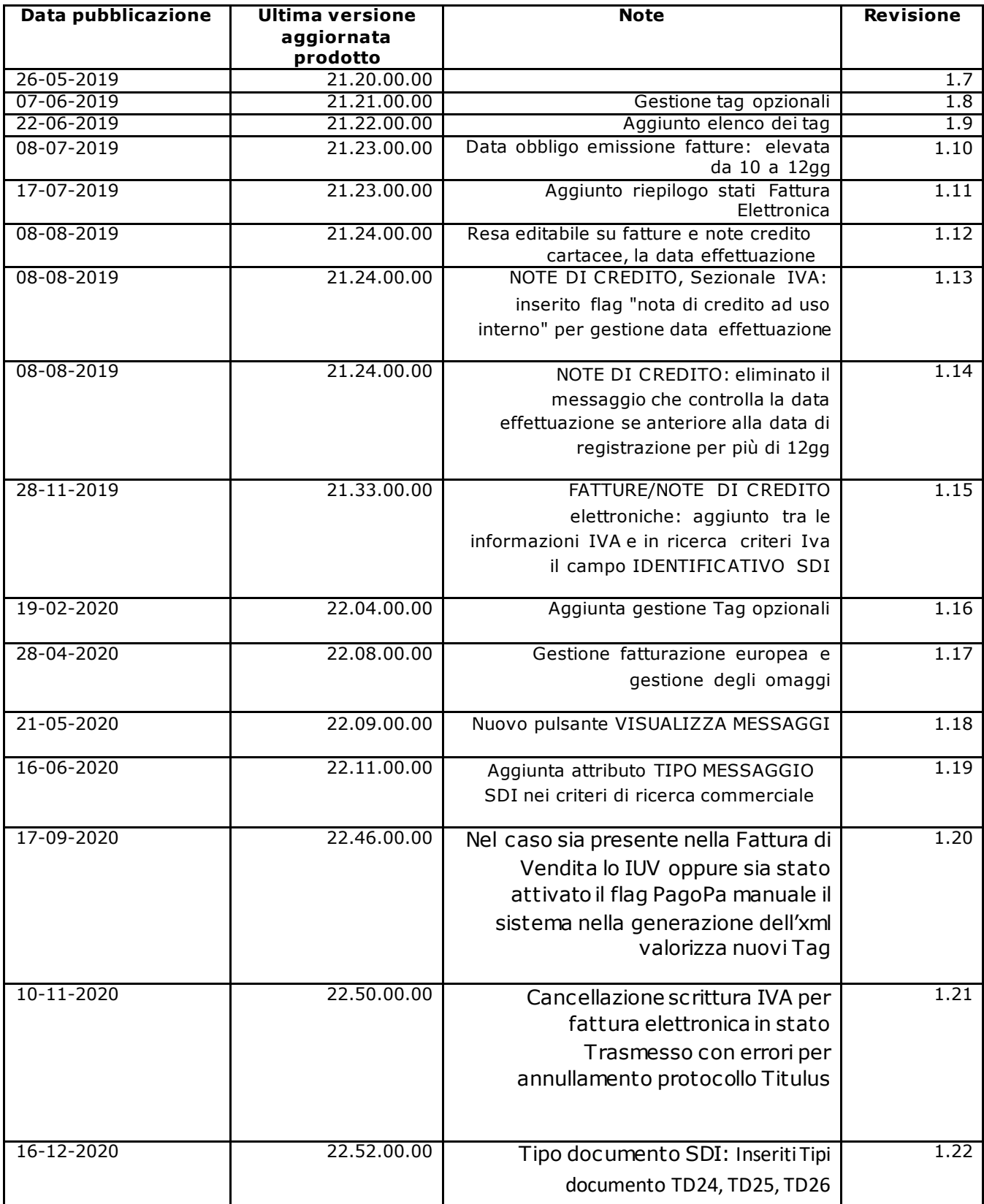

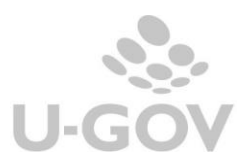

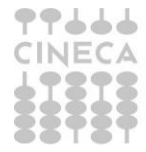

# <span id="page-3-0"></span>**1. Introduzione**

Il decreto attuativo MEF e PA n. 55/2013, previsto dalla legge 24 dicembre 2007 n. 244, in materia di emissione, trasmissione e ricevimento della fattura elettronica nei rapporti con le amministrazioni pubbliche rende effettivo l'obbligo che la fatturazione nei confronti delle amministrazioni dello stato debba avvenire esclusivamente in forma elettronica (Fattura Elettronica-FE).

Il decreto 55/2013 stabilisce le regole di emissione, trasmissione e ricevimento della fattura elettronica; per l'inoltro delle fatture elettroniche in formato XML, occorre utilizzare esclusivamente il Sistema di interscambio (SDI) - sistema informatico di supporto al processo di "*ricezione e successivo inoltro delle fatture elettroniche alle amministrazioni destinatarie*  definito con DM 7 marzo 2008 e gestito dall'Agenzia delle Entrate in collaborazione con Sogei.

Il Sistema di Interscambio non ha alcun ruolo amministrativo e non assolve compiti relativi all'archiviazione e conservazione delle fatture. Di seguito una rappresentazione del flusso di fatturazione elettronica attraverso il Sistema di Interscambio:

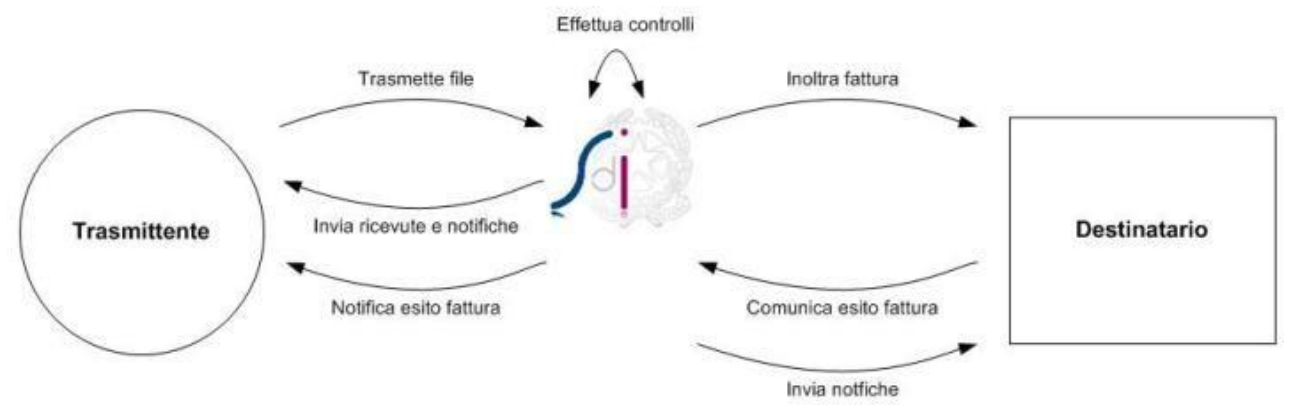

#### Figura 1

È prevista una ricevuta di avvenuta consegna, al ricevimento della quale la fattura si potrà considerare trasmessa.

Il DM n. 55/2013 fissa inoltre i termini di decorrenza dell'obbligo di fatturazione elettronica per la Pubblica Amministrazione:

- Entro il 6 Giugno 2014 l'obbligo si è applicato nei confronti dei Ministeri, delle Agenzie fiscali e degli Enti nazionali di previdenza e assistenza sociale, quindi i fornitori di queste PA (compresi gli Atenei) avranno l'obbligo di INVIARE le fatture a loro destinate in formato elettronico;
- Entro il 31 Marzo 2015 l'obbligo si è applicherà nei confronti di tutte le PA, quindi anche gli Atenei dovranno RICEVERE e CONSERVARE le fatture dei loro fornitori esclusivamente in formato elettronico.

In attuazione della delega di cui alla legge n. 23/2014, l'articolo 1, comma 3, del decreto legislativo 5 agosto 2015 n. 127 dispone che i soggetti passivi IVA, con riferimento alle operazioni effettuate dal 1° gennaio 2017, possono optare per la trasmissione telematica all'Agenzia delle entrate dei dati di tutte le fatture, emesse e ricevute, e delle relative variazioni.

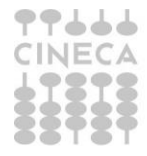

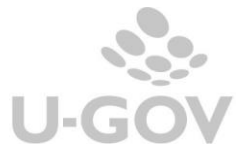

La Legge di bilancio per il 2018 (comma 909), apportando numerose modifiche e integrazioni al D.Lgs. n. 127/2015 stabilisce:

- a partire dal 1° gennaio 2019, nei rapporti tra operatori economici stabiliti o identificati ai fini Iva in Italia e anche nei confronti di consumatori finali italiani, diventa obbligatoria l'emissione delle fatture elettroniche e delle relative note di variazione elettroniche.
- Sono esclusi da tale obbligo:
	- Contribuenti nel regime di vantaggio di cui art.27 co.1 e 2 del DL 98/2011
	- Contribuenti nel regime forfettario di cui all'art.1 co.54-89 della L.190/2014
	- Agricoltori in regime speciale di cui articolo 34, co.6 del dpr 633/72
	- Società sportive dilettantistiche nel regime forfettario con ricavi fino a 65000 euro
- Per i periodi d'imposta 2019 e 2020 i soggetti tenuti all'invio dei dati al SISTEMA TESSERA SANITARIA non possono emettere fatture elettroniche con riferimento a quelle i cui dati sono da inviare al Sistema TS, con l'esclusione di spese veterinarie che la normativa vigente non accoglie nel sistema TS.
- viene prevista l'emissione delle fatture e delle relative note di variazione mediante il sistema di interscambio (attualmente utilizzato per i rapporti con la Pubblica Amministrazione e da parti dei soggetti che, a partire dal 1° gennaio 2017, hanno optato per la fatturazione elettronica tra privati);
- viene altresì adottato un formato standard della fattura / nota di variazione (espresso in XML);

Nel primo semestre 2019 il legislatore ha previsto di non applicare delle sanzioni se la fattura viene emessa entro il termine di presentazione della liquidazione periodica ovvero entro 10 gg dall'effettuazione dell'operazione; viene introdotto il termine di effettuazione dell'operazione che sostituisce l'attuale data emissione della fattura in termini di rilevanza fiscale

La normativa precisa che la Fattura Elettronica deve essere consegnata tramite:

- Codice destinatario per chi è censito su SDI tramite specifico codice
- Posta elettronica certificata PEC
- Presenza di CF oppure P.IVA. In quest'ultimo caso la fattura elettronica verrà recapitata nell'area riservata dell'Agenzia delle Entrate

# <span id="page-4-0"></span>**2. La Fatturazione Elettronica in U-GOV**

Cineca per mettere in grado gli Atenei di rispettare gli obblighi di legge ha previsto i seguenti interventi:

- Con il **primo rilascio evolutivo 2014** è stata resa disponibile una funzione per esportare dall'applicazione le fatture attive in formato XML e quindi gestirne manualmente l'invio (tramite PEC o tramite web);
- Con il **secondo rilascio evolutivo 2014** è possibile attivare una integrazione con Titulus che permetterà di gestire - all'interno del sistema documentale - la firma e l'invio delle fatture attive al SDI, l'archiviazione delle ricevute provenienti da PEC e SdI e la loro conservazione all'interno di Conserva, il servizio di conservazione digitale CINECA.
- **Inizio 2015**: sono state rilasciate le implementazioni necessarie all'acquisizione di fatture PASSIVE ricevute dai fornitori, secondo lo standard definito dal decreto e dai relativi regolamenti tecnici, ad uso di tutti gli Atenei/Enti. Sarà inoltre possibile emettere fatture attive verso tutte le PA che dovranno rispettare l'obbligo dal 31/03/2015.

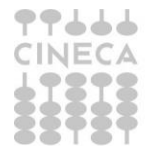

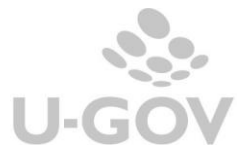

- **Inizio 2019**: Il sistema è stato adeguato per gestire la fatturazione tra soggetti privati residenti che diventa obbligatoriamente elettronica**.** Per le fatture con destinatario soggetto privato (classificate come B2B / B2C) la firma digitale è facoltativa mentre per le fatture a Enti Pubblici (classificate come PA) rimane obbligatoria.
- **Aprile 2020**: **Il sistema è stato adeguato per permettere la generazione di documenti in formato UBL**

**ATTENZIONE**: In U-GOV i documenti gestionali indicati nella documentazione seguente come fatture sono la Fattura di Vendita e Nota di Credito di Vendita

## <span id="page-5-0"></span>**3. Configurazioni**

#### **Tipo sistema documentale**

Parametro di configurazione che definisce il tipo sistema documentale **PRM\_CONT/TIPO\_SISTEMA\_DOCUMENTALE** il parametro può assumere i valori:

- i. INTERNO= E' attiva l'integrazione con Titulus
- ii. ESTERNO =  $E'$  attiva l'integrazione con altro sistema di gestione documentale
- iii. NESSUNA = Non è presente alcuna integrazione con sistema documentale, l'inoltro sarà manuale.

#### **Sezionali IVA**

Condizione necessaria per inoltrare le fatture in formato elettronico al sistema documentale è registrarle su sezionale elettronico, quindi è necessario configurare sezionali elettronici. I sezionali elettronici hanno il check Fatturazione elettronica settato a vero (da contabilità Iva-Configurazioni – Sezionali).

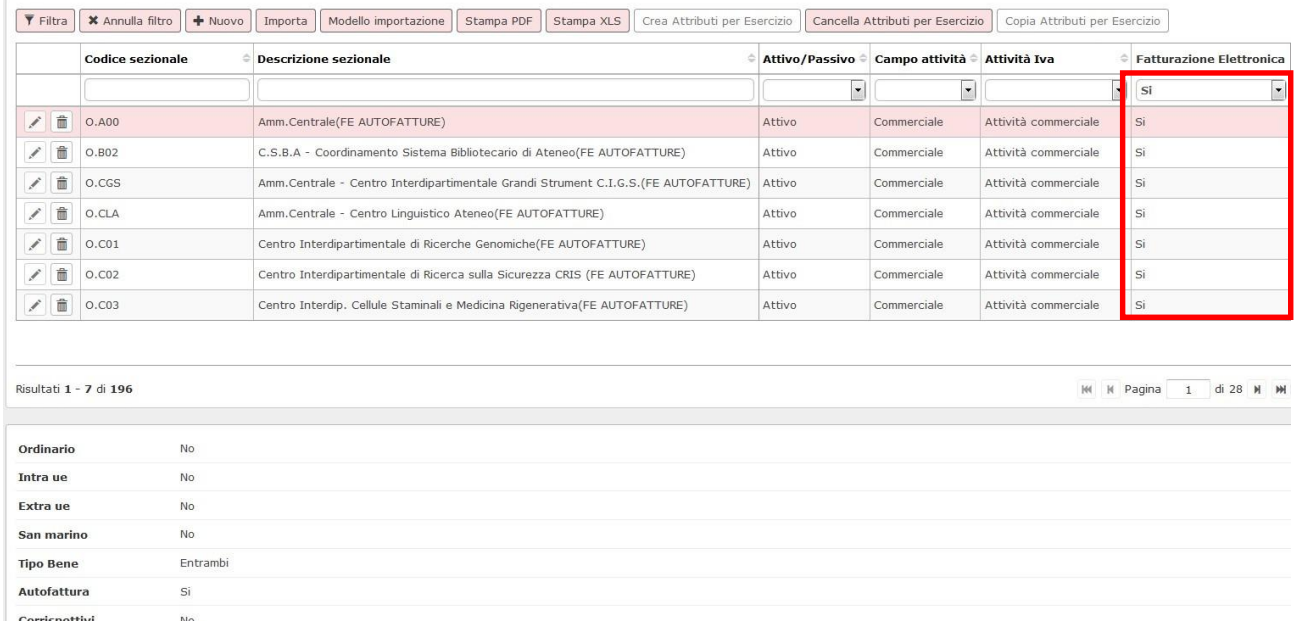

#### Figura 2

Non è ammessa la possibilità di emettere fatture che afferiscono allo stesso sezionale in formati diversi (elettronico e analogico), quindi è necessario aver configurato sezionali specifici per la Fatturazione Elettronica.

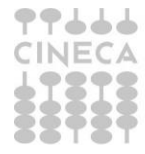

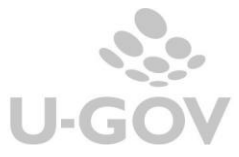

L'introduzione degli obblighi di fatturazione elettronica tra privati NON comporta l'obbligo di creare nuovi sezionali oppure configurare uno specifico sezionale per le operazioni effettuate con soggetti privati residenti rispetto a operazioni effettuati con la PA, è quindi possibile usare lo stesso sezionale.

Nel caso di creazione disezionali IVA specifici per operazioni con soggetti privati, l'operatore dovrà indicare il sezionale IVA da utilizzare per ogni operazione attiva in cui risultano selezionabili più sezionali IVA.

Si consiglia prima di procedere alla creazione di nuovi sezionali di consultare il proprio consulente di riferimento.

## **Anagrafica**

Per una corretta gestione e l'inoltro al sistema documentale è possibile anagrafare in rubrica i codici IPA, SDI o l'indirizzo di PEC.

Si precisa che mentre fino al 2018 la presenza del codice SDI o codice PEC è obbligatoria per attivare i meccanismi di gestione della FE verso privati, dal 2019 è possibile generare una FE a soggetto privato residente anche se privo di questi attributi.

## **Anagrafica soggetto residente Ente Pubblico**

Tutte le anagrafiche degli enti destinatari di fatture attive dell'Università che sono soggette a fatturazione elettronica (Ministeri, Agenzie fiscali ed Enti nazionali di previdenza e assistenza sociale) devono avere assegnato un Codice Ufficio assegnato da Indice PA.

Per gestire le fatture elettroniche occorre utilizzare la funzione **Rubrica** (tipo anagrafica Soggetto Collettivo) e valorizzare il campo "*Codice IPA Ufficio"* presente nella sezione denominata "Dati Contabilità".

Il codice da inserire corrisponde al '*Codice Univoco Ufficio*' alfanumerico di 6 caratteri, recuperabile sul sito <u>http://www.indicepa.gov.it/</u>, ed è quindi relativo al singolo ufficio di fatturazione dell'ente di riferimento.

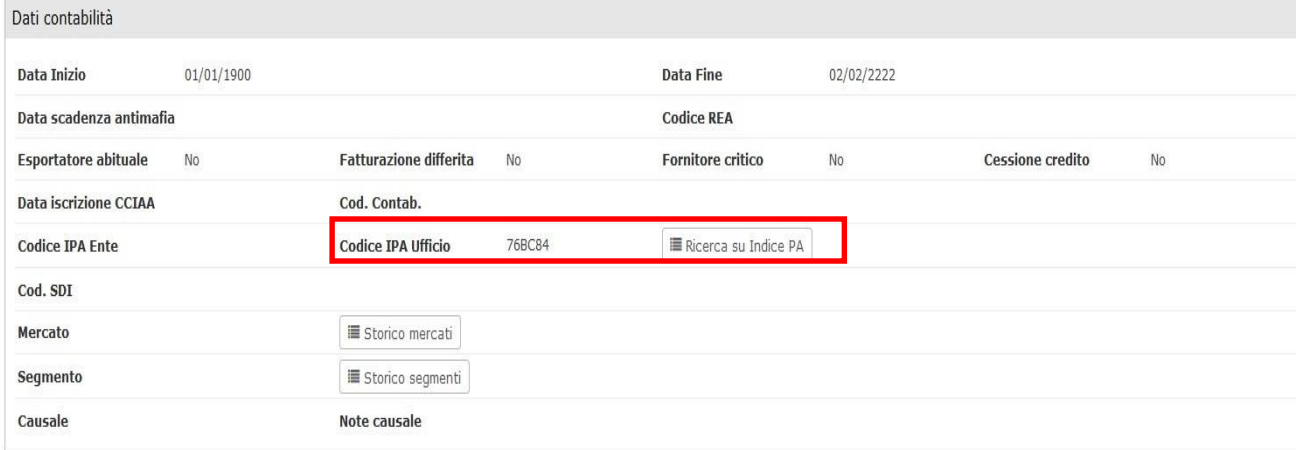

#### Figura 3

Il pulsante Ricerca su Indice PA consente per le anagrafiche di tipo soggetto collettivo una ricerca e l'importazione direttamente dal server LDAP indicepa.gov.it

Tramite questa funzione sarà anche possibile visualizzare gli altri dati presenti su Indice PA dell'entità indicata e di eventuali padri o figli; entrati nella funzione in alto è presente "Importa codice IPA" che permette di importare il codice nel "Codice IPA Ufficio" sulla rubrica.

E' necessario procedere inserendo (o importando) prima il "Codice IPA Ente" della sede centrale e, solo successivamente, il "Codice IPA Ufficio" relativo alla filiale.

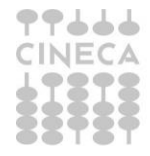

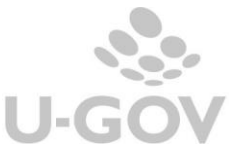

Si ricorda inoltre che, prima di utilizzare tale funzione, è necessario inserire le credenziali per l'accesso all'Indice PA, tramite la funzione "Credenziali indice PA" presente nel menu "Rubrica".

## **Anagrafica soggetto privato**

U-GOV permette di emettere fatture elettroniche a soggetti privati sia nazionali che non residenti. Si precisa che mentre fino al 2018 la presenza di codice SDI o codice PEC nell'anagrafica dei soggetti destinari è obbligatoria per attivare i meccanismi di gestione della FE, dal 2019 è possibile generare una FE a soggetto privato anche in assenza di questi attributi.

In questo caso la fattura viene messa a disposizione del soggetto sul sito dell'Agenzia delle Entrate tramite la presenza di PI o CODICE FISCALE.

#### - **Accreditamento tramite Codice SDI**

Tutti i soggetti privati destinatari di FE possono avere valorizzato nell'anagrafica del soggetto l'attributo Codice SDI (da Rubrica- Rubrica- sezione Dati fiscali).

Il Codice SDI è un codice alfanumerico di 7 caratteri che viene assegnato dal Sdi ai soggetti che hanno accreditato un canale.

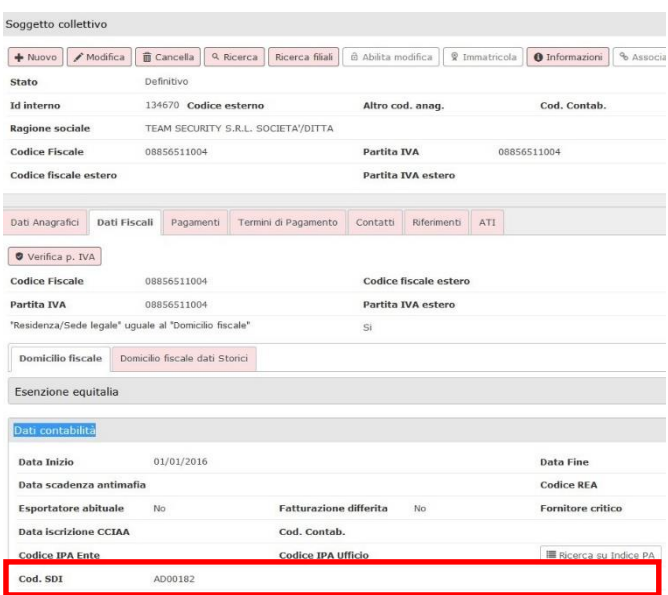

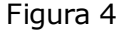

E' presente un controllo in anagrafica che esclude la possibilità di avere VALORIZZATO sia codice SDI che codice IPA.

Nel caso in anagrafica sia stato inserito il codice SDI questo viene recuperato nell'estensione indirizzo del documento gestionale.

Oppure

#### - **Accreditamento tramite PEC**

Nel caso il destinatario della fattura elettronica vuole ricevere via PEC le fatture elettroniche occorre inserire nella anagrafica del soggetto l'attributo Posta elettronica certificata (da Rubrica-Rubrica- sezione Contatti).

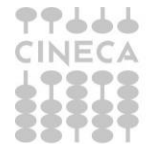

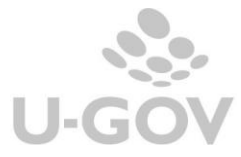

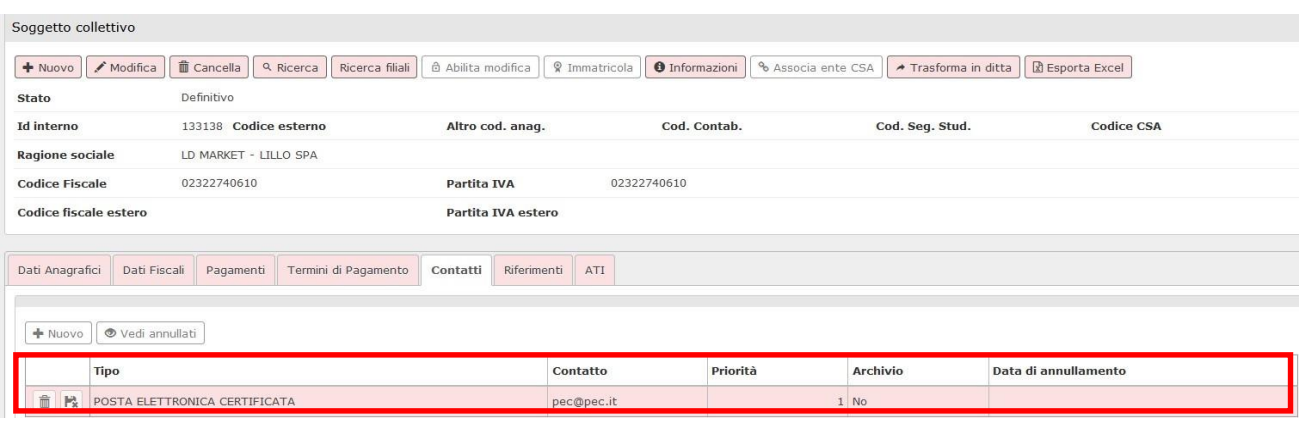

Figura 5

Nell'estensione indirizzo di una FE deve essere l'utente a selezionare l'indirizzo di posta elettronica certificata nell'anagrafica del soggetto.

La presenza oppure l'assenza dei codici SDI o PEC non influiscono sulla possibilità di creare una fattura elettronica.

## **Tariffario**

La possibilità di generare una FE viene governata dall'attributo Tipo sezionale presente nel codice tariffa.

E' stato aggiunto un nuovo attributo TIPO SEZIONALE che può assumere i valori Elett ronici – Cartacei – Tutti a seconda di quali tipi di sezionali devono essere mostrati durante la registrazione del documento.

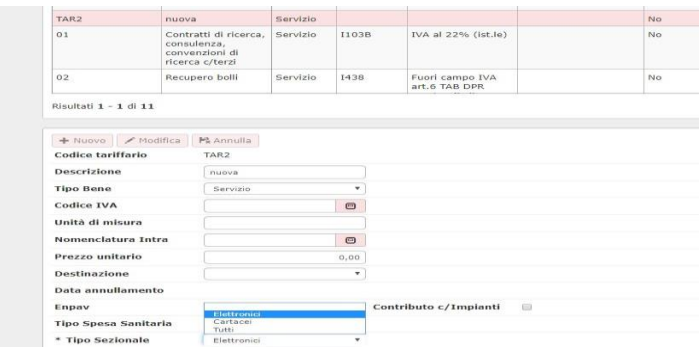

#### Figura 6

La scelta di un tipo tariffa con tipo sezionale "Elettronico" determina la possibilità di registrare unicamente una Fattura elettronica poiché saranno mostrati solo sezionali configurati come elettronici lasciando all'utente il compito di scegliere fra questi.

La scelta di una tariffa con tipo sezionale "Tutti" comporta la possibilità di registrare la fattura sia come FE che cartacea. Ugov mostrerà tutti i sezionali (cartacei ed elettronici) e a seconda della scelta effettuata dall'utente la fattura sarà emessa come elettronica o cartacea.

La scelta di una tariffa con tipo sezionale Cartacei, determina la possibilit à di registrare unicamente una Fattura cartacea poichè il sistema mostrerà solo sezionali di tipo NON ELETTRONICO.

Le tariffe già configurate all'installazione della versione 21.12.01.00 sono riqualificate con Tipo sezionale Tutti.

Si consiglia di contattare il proprio consulente di riferimento per verificare la corretta configurazione dei sezionali.

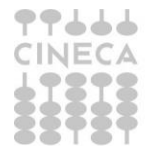

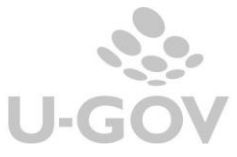

# **Tabella – Riepilogo gestione in SDI della fatture elettroniche**

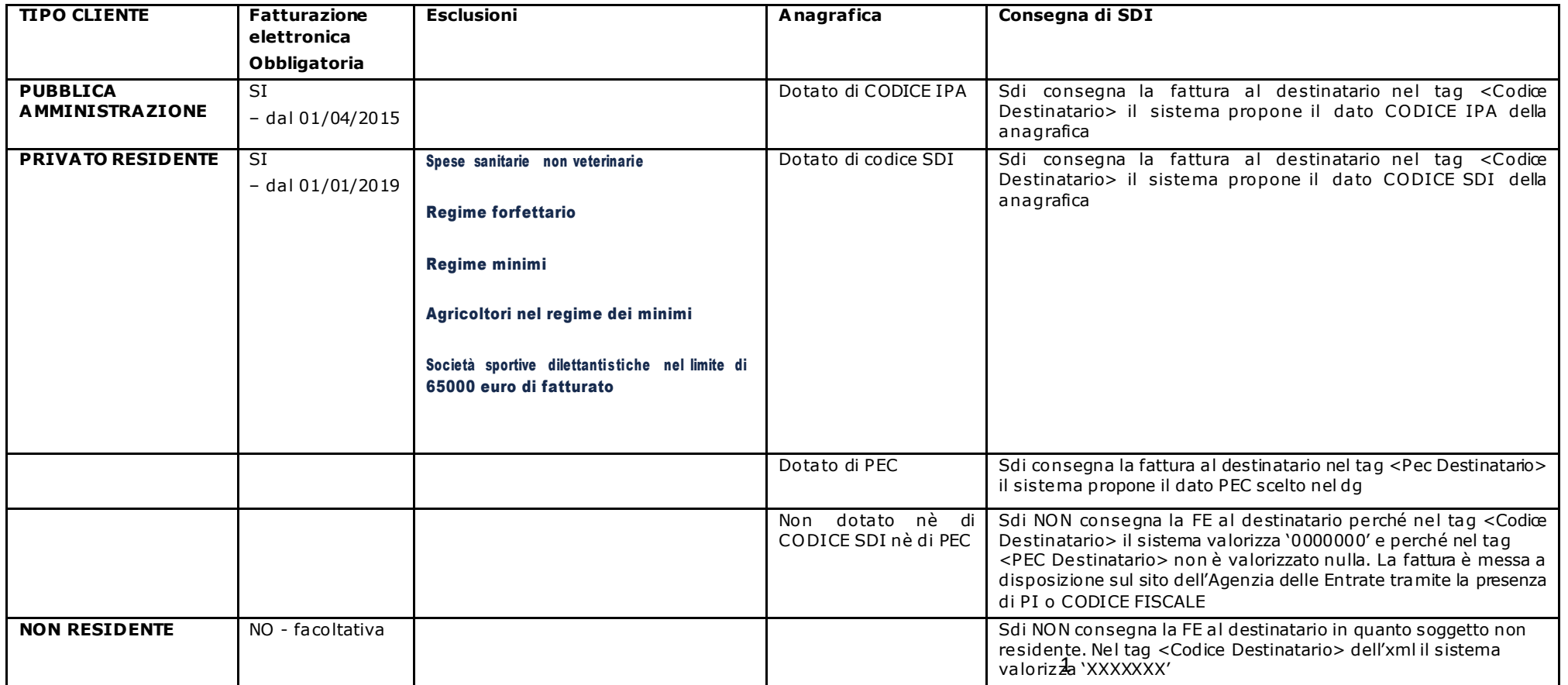

# <span id="page-10-0"></span>**4. Il processo di gestione della FE in U-GOV e Titulus**

Il processo in presenza di integrazione tra U-GOV e Titulus si può riassumere nei seguenti step:

- U-GOV si incarica di registrare la fattura (come Documento Gestionale), di produrre il file XML previsto da SdI e di trasmetterlo a Titulus.
- Titulus provvede a gestire le fasi di firma, invio a SdI attraverso il canale PEC, ricezione delle notifiche di ritorno e loro invio a U-GOV.
- In U-GOV è possibile monitorare lo svolgimento del processo di invio della fattura a sistema documentale.

## **Registrazione della fattura attiva / nota di credito**

Le fatture destinate a soggetti residenti **debbono** essere elettroniche (tranne le eccezioni elencate in precedenza), mentre le fatture destinate a soggetto non residente **possono** essere sia elettroniche che analogiche.

Mentre sino al 31/12/2018 la possibilità di registrare una fattura elettronica era subordinata alla presenza dei dati Codice IPA per i soggetti PA oppure Codice SDI o PEC nell'anagrafica per i soggetti privati residenti.

Dal 01/01/2019 la registrazione di fatture a soggetti residenti avviene anche in assenza dei codici SDI o PEC in anagrafica, in questo caso la fattura sarà consegnata nell'area riservata dell'Agenzia delle Entrate tramite la presenza del Codice Fiscale o della Partita Iva.

I dati del Codice IPA e del Codice SDI se presenti in anagrafica sono riportati in automatico nell'**estensione indirizzo** del documento, mentre nel caso di presenza di PEC in anagrafica è l'utente che deve effettuare la scelta tra quelli anagrafati.

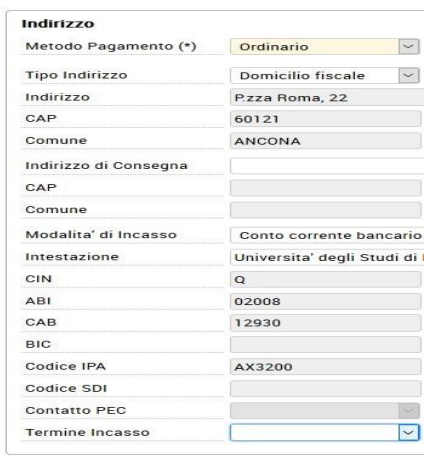

Figura 7 - Fattura a soggetto residente anagrafato- alternativo Codici IPA / Codice SDI / Contatto PEC recuperati dalla rubrica

Solo nel caso di fattura a soggetto residente occasionale gli attributi CODICE IPA, CODICE SDI o PEC sono editabili dall'utente in fase di caricamento o modifica.

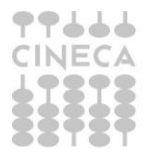

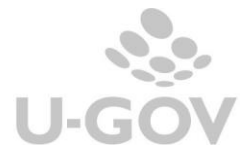

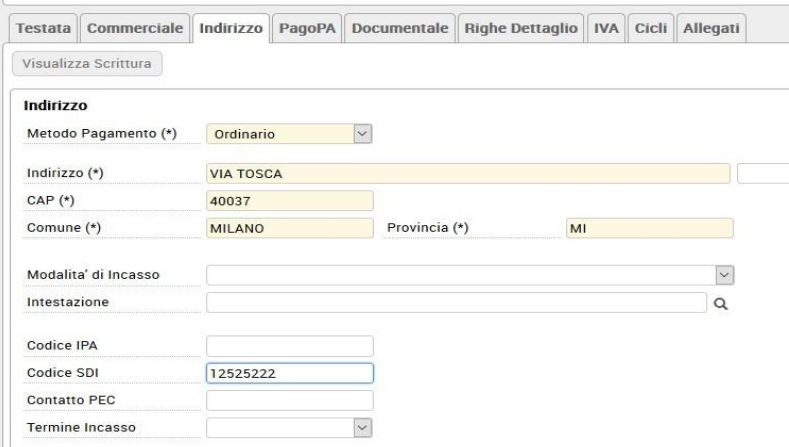

Figura 8- FATTURA A SOGGETTO OCCASIONALE RESIDENTE- ATTRIBUTI CODICE SDI / CODICE IPA /CONTATTO PEC editabili

Nel caso di fattura a soggetto occasionale gli attributi da valorizzare obbligatoriamente nell'estensione indirizzo sono INDIRIZZO- CAP – COMUNE- PROVINCIA.

La possibilità di registrare una FE o cartacea viene governata dal tipo tariffario scelto che determina i tipi sezionali proposti.

Esempio nella tariffa proposta il sistema nell'estensione Iva consente di scegliere sia i sezionali cartacei che quelli elettronici

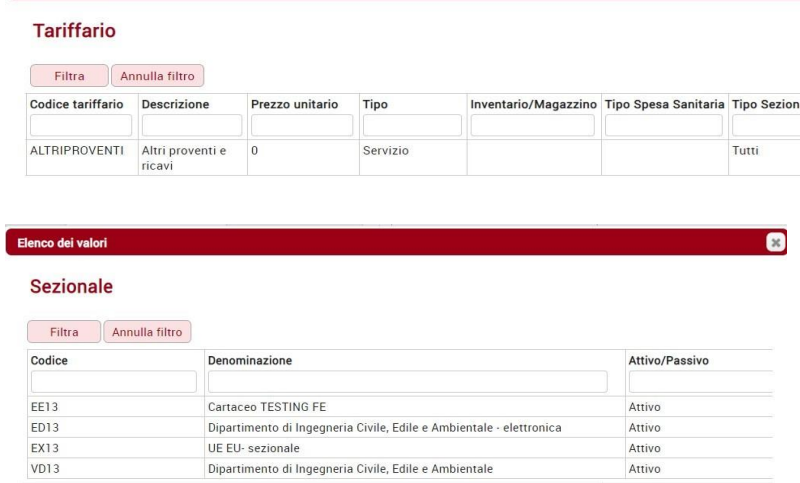

#### Figura 9

La presenza di messaggi bloccanti o di avvertimento garantiscono all'utente un controllo sul sezionale scelto e sono:

Nel caso di fattura a soggetto con codice IPA il sistema verifica che non sia stato inserito un sezionale cartaceo nel caso il sistema blocca, visto l'obbligo di fatturare elettronicamente a soggetti classificati come Pubblica amministrazione.

Fattura Vendita Anno 2019 UO D130000 Nr. Registrazione N.A.: Il Sezionale Esercizio non è conforme a quello previsto!

Figura 10

- Nel caso di fattura con tariffa del tipo tessera sanitaria se viene scelto un sezionale elettronico il sistema emette un messaggio informativo, questo per garantire la possibilità di trasmettere elettronicamente le spese sanitarie veterinarie.

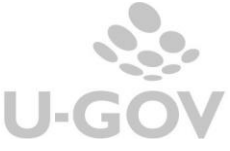

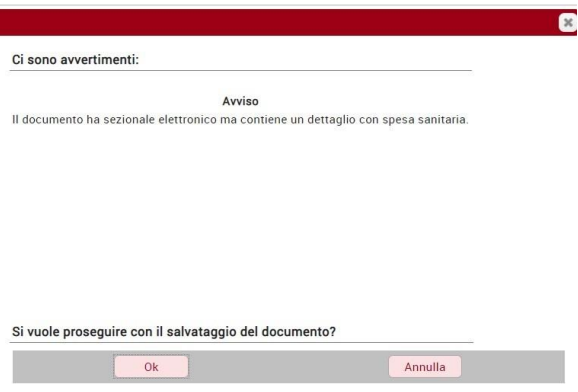

Figura 11

- Nel caso di registrazione di fatturazione non elettronica senza dettagli con spesa sanitaria intestata a soggetto residente il sistema emette messaggio non bloccante

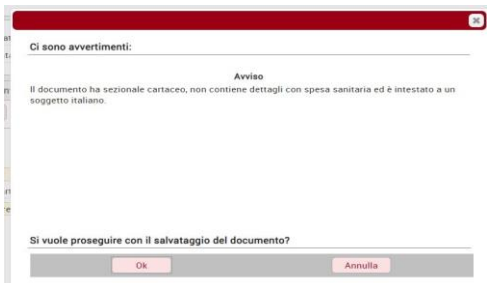

Figura 12

L'articolo 11 del D.L 119/2018 ha modificato l'art 21 del DPR 633/72, cioè l'obbligo all'emissione delle fatture entro dieci giorni dalla data di effettuazione delle operazioni elevato poi a dodici giorni dalla LEGGE 28 giugno 2019, n. 58 art. 12-ter.

In U-GOV nell'estensione IVA dei documenti gestionali fatture di vendita e note di credito sono stati aggiunti due nuovi campi: **data effettuazione e data emissione**.

In U-GOV con data emissione si intende la data in cui Sdi riceve il file e sarà recuperata in modo automatico dalla ricevuta che viene trasmessa al sistema documentale (titulus o altro documentale).

Per gli Atenei che non hanno un sistema documentale integrato con UGOV, la data sarà editabile.

Per le fatture cartacee il campo "data emissione" è, invece, valorizzato dal sistema con la data registrazione della fattura.

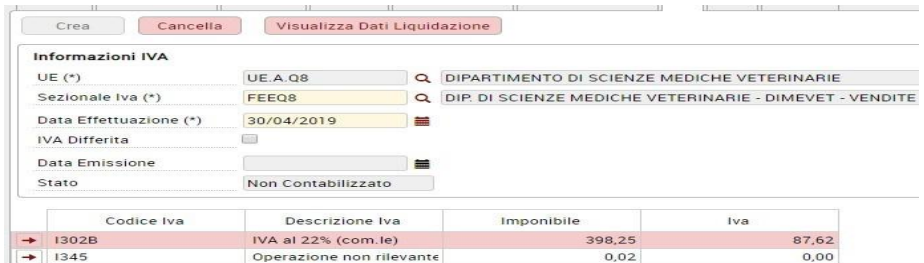

Figura 13

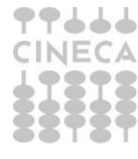

La data effettuazione viene posta dal sistema uguale alla data registrazione. L'utente ha facoltà di variare questa data, rispettando il limite che non può essere maggiore della data di registrazione del documento.

Nel caso la data di effettuazione sia posta anteriore di più di 12 gg rispetto alla data di registrazione compare un messaggio informativo.

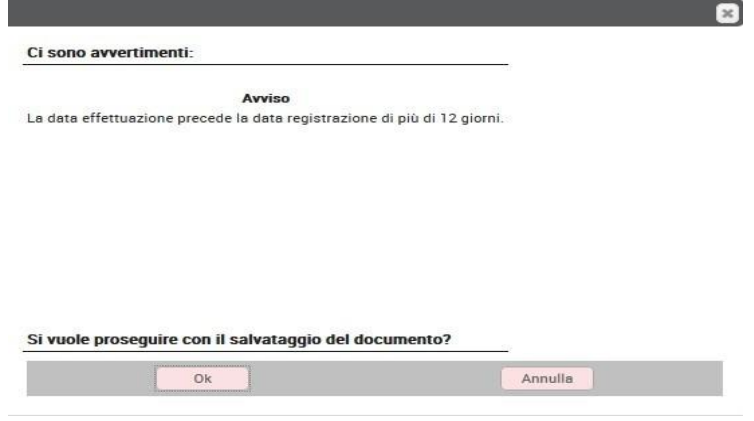

Figura 14

Un ulteriore messaggio compare nel caso la data effettuazione ricada in un mese in cui la liquidazione è già stata stampata in definitivo.

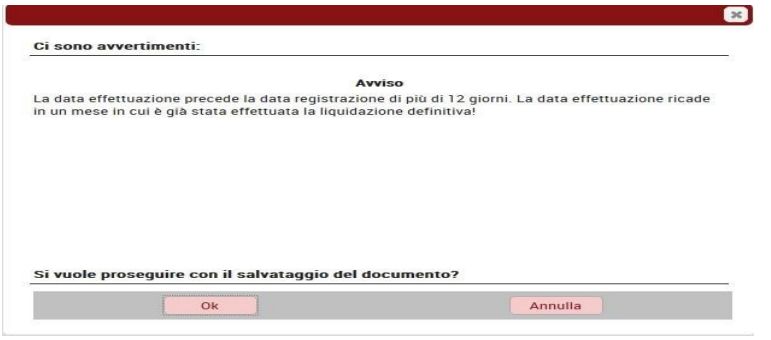

Figura 14 bis

Nelle fatture e note credito cartacee la data di effettuazione potrà essere modificata dall'utente.

Per le note di credito la compilazione della data effettuazione è collegata ad un nuovo flag introdotto denominato "nota di credito ad uso interno". Il campo **nota credito ad uso interno**  sarà visibile nel dg solo in presenza di un nuovo parametro di configurazione PRM IVA / FL\_NC\_USO\_INTERNO che va esplicitamente richiesto tramite ticket. (Se l'Ateneo non lo richiede non potra' gestire le note di credito ad uso interno).

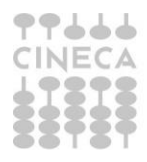

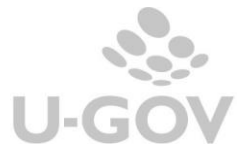

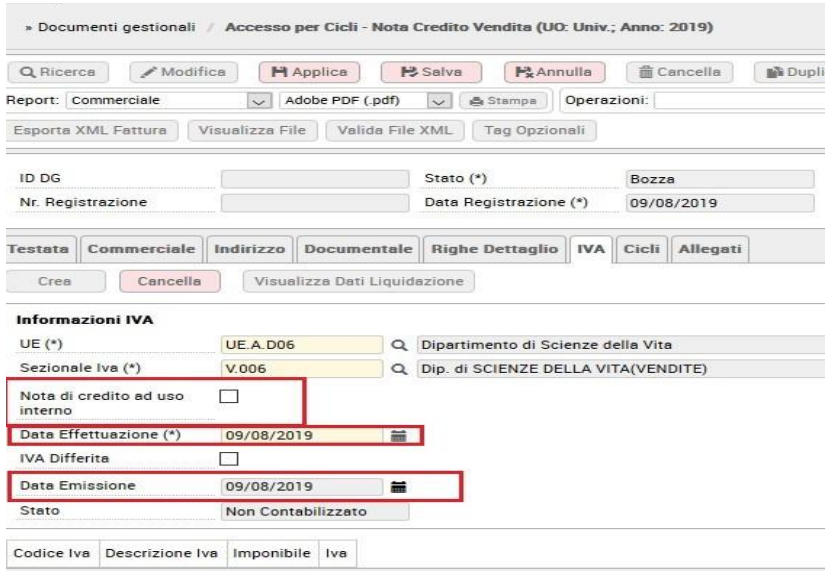

#### Figura 15

Il flag si presenterà spento, qualora l'utente lo accenda, la data di effettuazione sarà recuperata e posta uguale a quella della fattura di vendita a cui si riferisce.

Con questa scelta l'utente sta predisponendo una nota di credito collegata ad una fattura elettronica non validata dal sistema di interscambio, per cui vi sono errori, e per cui dovrà essere registrata una nuova fattura attiva. Per tutti i documenti la data di effettuazione deve esser la medesima, essendo una variazione per così dire "interna", in modo che confluiscano nel medesimo periodo di liquidazione IVA.

Se invece l'utente sceglie di non spuntare il flag, si ricade nei casi previsti dall'art.26 DPR633/72 per cui è possibile emettere nota di credito e la data di effettuazione sarà proposta uguale alla data di registrazione.

In entrambi i casi esposti, la data di effettuazione sarà sempre modificabile. Inoltre viene eliminato il messaggio di controllo tra la data di effettuazione e la data di registrazione quando si registra una nota di credito su fattura di vendita.

Come specificato sopra se l'ATENEO non richiede l'attivazione del parametro PRM\_IVA / FL\_NC\_USO\_INTERNO nella sezione iva del dg nota di credito il campo NOTA DI CREDITO AD USO INTERNO non sarà visibile. Conseguentemente la data di effettuazione proposta dal sistema sarà quella di registrazione e sarà comunque modificabile.

Infine, nelle note di credito, il sistema effettua un controllo per cui è inibita la possibilità di registrare in una data effettuazione antecedente alla data effettuazione della fattura corrispondente.

E' bene precisare che a partire dalla liquidazione provvisoria e definitiva di Luglio 2019, la data di effettuazione determina il valore dell'iva da liquidare.

Sempre tra le informazioni IVA, delle sole fatture/note di credito elettroniche viene recuperato ed esposto l'IDENTIFICATIVO SDI. Il nuovo attributo è stato anche aggiunto come campo di ricerca fra i filtri CRITERI IVA.

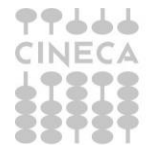

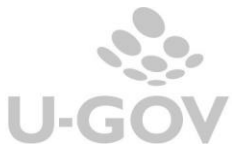

#### **Le fatture a soggetto occasionale non residente**

Nell'estensione commerciale è stato aggiunto il flag Soggetto Non residente per far registrare fatture o note elettroniche a soggetti occasionali non residenti.

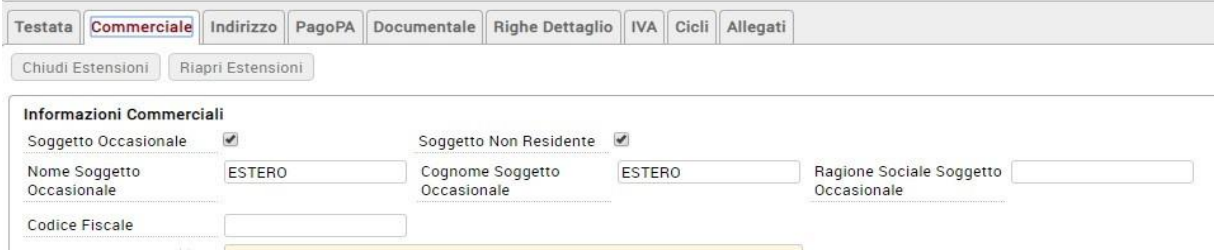

#### Figura 16

Nell'estensione commerciale sono visibili gli attributi NOME SOGGETTO OCCASIONALE – COGNOME SOGGETTO OCCASIONALE – RAGIONE SOCIALE SOGGETTO OCCASIONALE e CODICE FISCALE.

Nell'estensione Indirizzo sono esposti gli attributi INDIRIZZO- CAP ESTERO- COMUNE ESTERO e NAZIONE che sono obbligatori.

Gli attributi Codice IPA – Codice SDI- Codice PEC sono non editabili visto che siamo in presenza di soggetto estero.

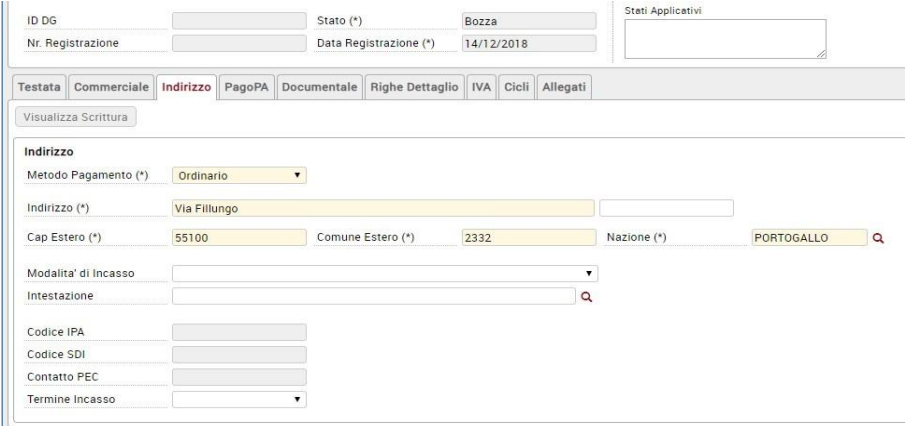

Figura 17 FATTURA A SOGGETTO ESTERO- ATTRIBUTI CODICI IPA / CODICE IPA /CONTATTO PEC non editabili

Le fatture intestate a soggetto non residente sia esso anagrafato che occasionale possono essere sia elettroniche che 'cartacee', vengono proposti i sezionali del tipo definito nel codice tariffa seguendo le regole sopraesposte.

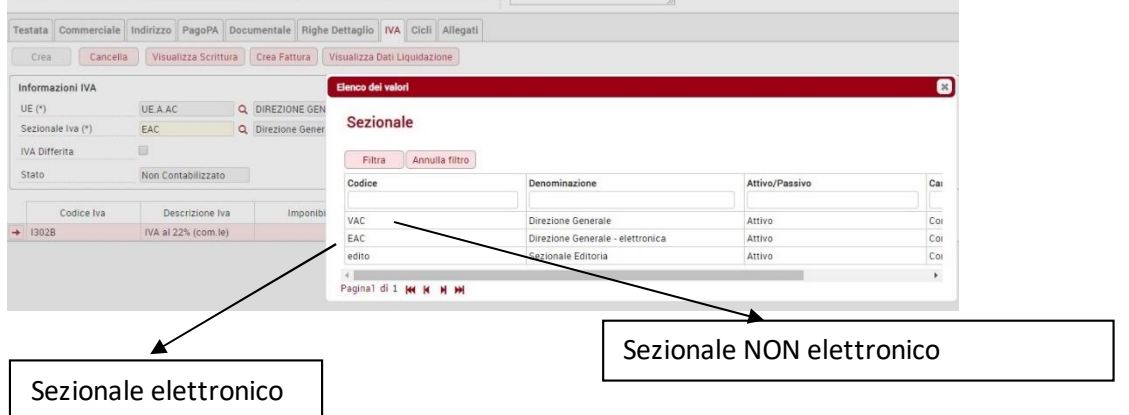

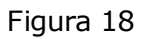

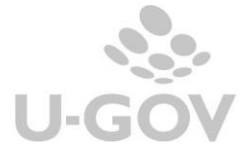

#### **Estensione documentale**

Per effettuare la trasmissione verso Titulus è necessario compilare **l'estensione "Documentale"** nel documento.

L'estensione documentale viene popolata da dati ricavati dal profilo utente presente in Titulus. Per creare un'estensione documentale occorre premere il pulsante **Scelta Profilo** e indicare il profilo tra quelli configurati, in automatico viene recuperato la **Voce di Indice** associata.

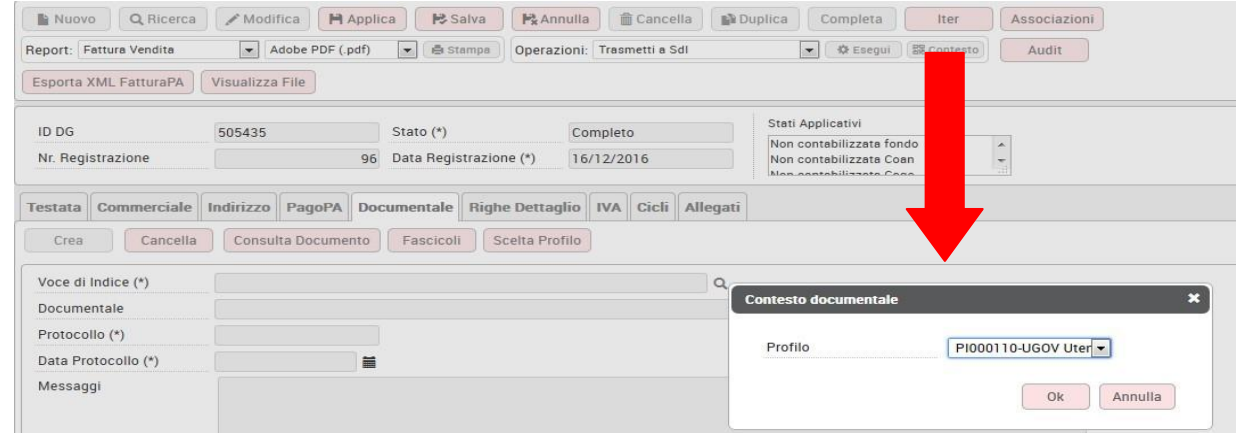

Figura 19

E' bene precisare che:

- nell'estensione indirizzo si ha CODICE IPA valorizzato e il sezionale è

elettronico il sistema presenta le voci di indice che contengono la stringa '**UGOV – Fattura Elettronica**', in questo caso le fatture PA debbono essere firmate elettronicamente.

- nell' estensione indirizzo si ha CODICE IPA non valorizzato e il sezionale è elettronico, il sistema presenta le voci di indice che contengono la stringa '**UGOV – B2B/C Fattura Elettronica'**, in questo caso le fatture B2B non devono essere firmate e Titulus assegna in automatico il protocollo.
- se il sezionale NON è elettronico il sistema presenta le voci di indice che contengono la stringa '**UGOV – Fattura Vendita**'

#### - **Contabilizzazione IVA**

L'operatore deve registrare il documento nel motore Iva, questa è precondizione rispetto alla possibilità di trasmettere la fattura elettronica a sistema documentale.

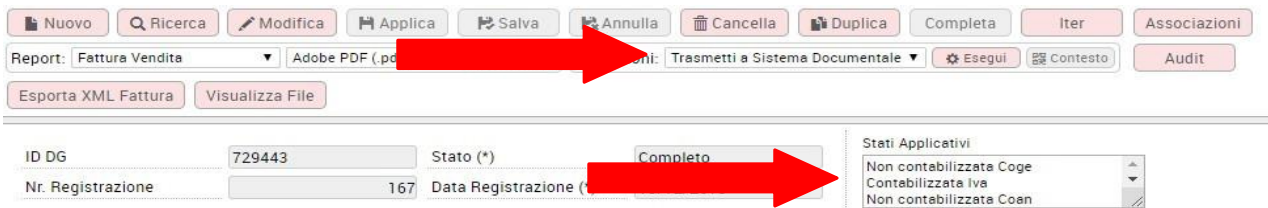

Figura 20

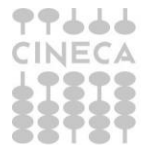

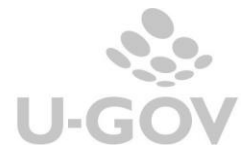

## **La gestione del tipo documento SDI**

Nell'estensione commerciale di testata è stato inserito il campo Tipo documento SDI che individua il tag xml – Tipo documento. Tale campo può essere utilizzato per identificare una fattura di vendita, ai fini della trasmissione al sistema SDI, come una 'autofattura' per omaggi, per autoconsumo oppure di acconto.

L'attribuzione di una tipologia di documento oppure di un'altra individua la valorizzazione del corrispondente tag dell'xml:

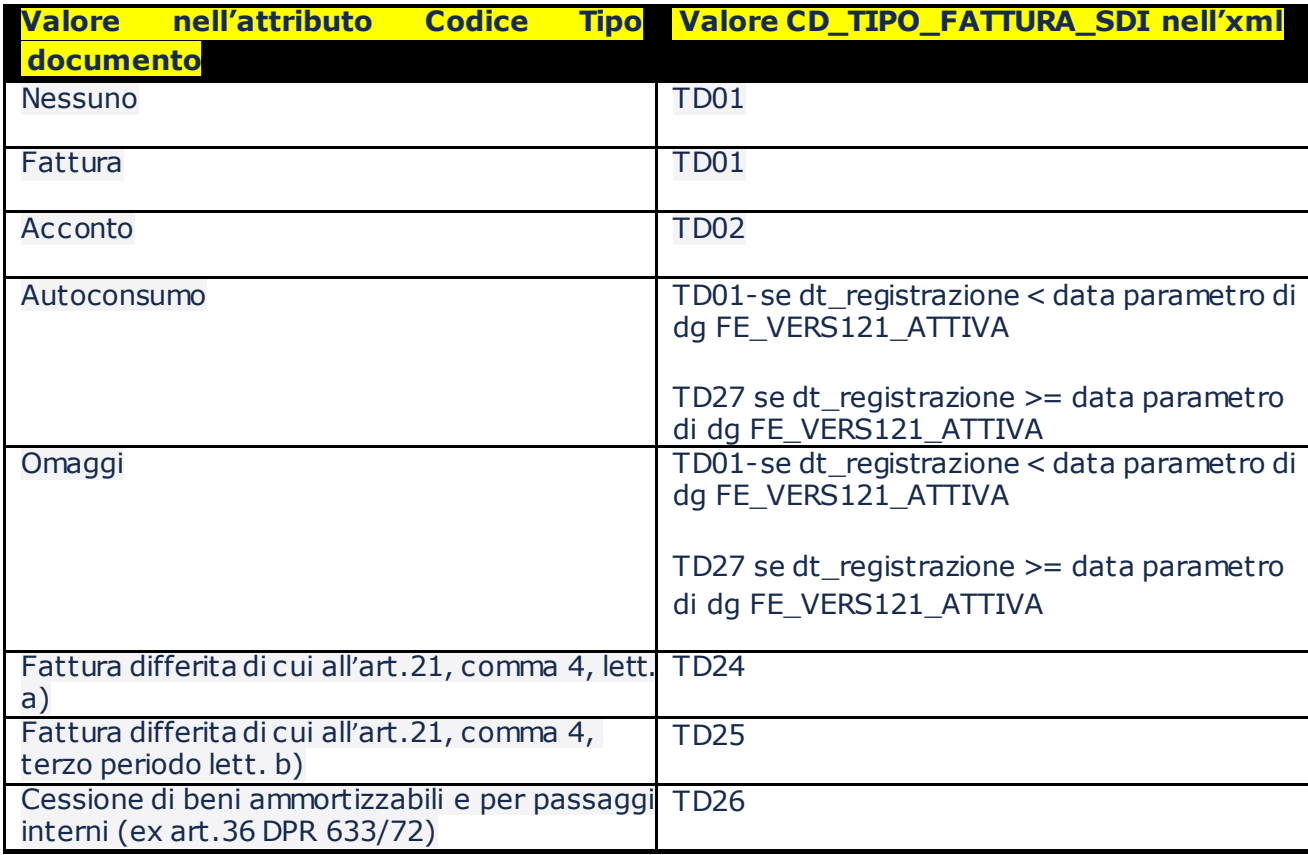

Il parametro FE\_VERS121\_ATTIVA stabilisce la data in cui viene attivata la versione del tracciato 1.2.1 individuata dalla versione 1.6 delle specifiche tecniche e dalle ultime disposizioni di legge nel 01/10/2020

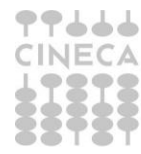

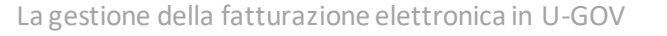

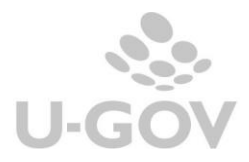

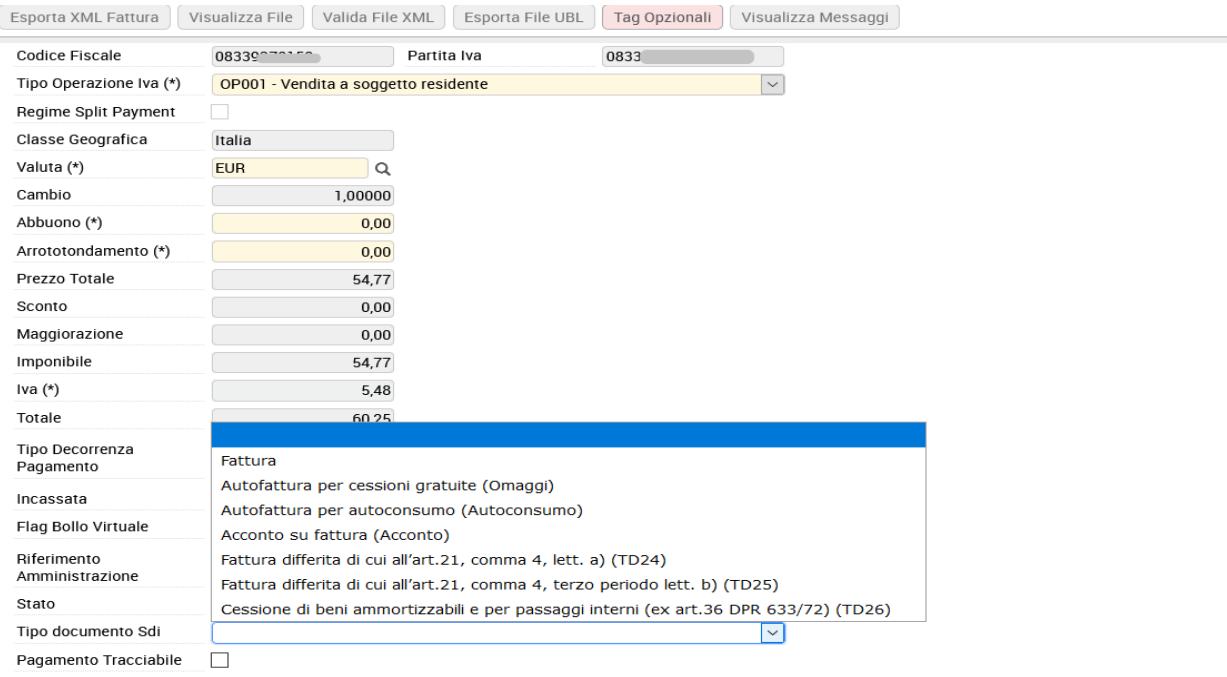

## **Valorizzazione dati contratto e dati ricezione nei tag opzionali**

L'introduzione dei tag opzionali comporta che gli attributi numero ordine, data ordine, numero ricezione, data ricezione, tipo dato, riferimento testo, riferimento numero, riferimento data, codice tipo articolo, codice valore articolo non sono immediatamente visibili nel dg ma sono recuperabile e gestibili tra i dg opzionali e sono attivi di default.

La gestione e l'utilizzo dei tag opzionali viene descritta nel prossimo paragrafo.

## **La gestione dei tag opzionali**

Sui DG di tipo fattura vendita e nota di credito è stata creata una nuova maschera che consenta all'utente di gestire dati opzionali e di esporli su appositi tag xml nella Fattura elettronica.

Lo schema di riferimento del tracciato della Fattura Elettronica è recuperabile dal sito https:[//www.fatturapa.gov.it/export/fatturazione/sdi/fatturapa/v1.2.1/Rappresentazione\\_tabel](http://www.fatturapa.gov.it/export/fatturazione/sdi/fatturapa/v1.2.1/Rappresentazione_tabel) lare del tracciato FatturaPA versione 1.2.1.pdf

I dati opzionali che possono essere definiti sono valorizzati nella tabella di configurazione di U-GOV presente nel menu:

## **Documenti gestionali - Configurazione - Codifiche di Ateneo – FE\_TAG\_OPZIONALI**

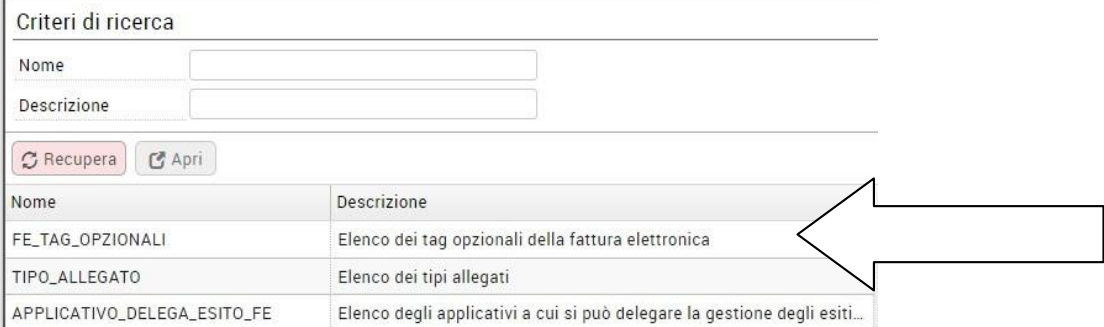

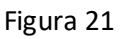

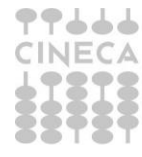

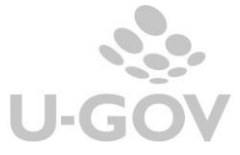

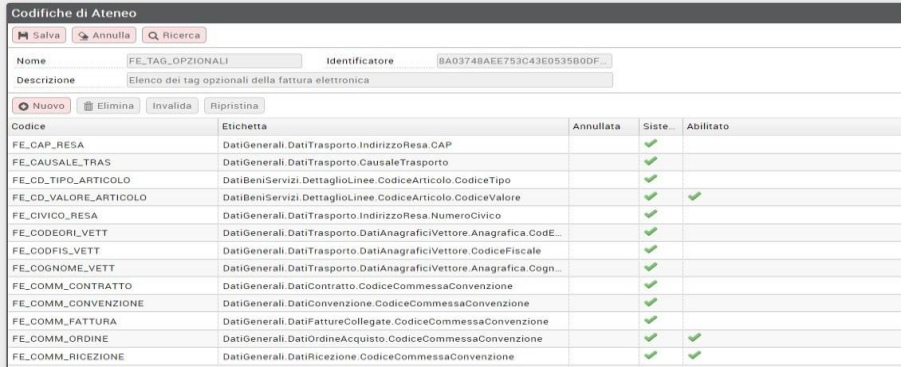

#### Figura 22

Gli attributi che sono visibili all'interno dei documenti gestionali fattura e nota di credito hanno il check abilitato.

Per abilitare un nuovo tag opzionale è necessario selezionare la singola riga e poi mettere il check in corrispondenza della colonna abilitato.

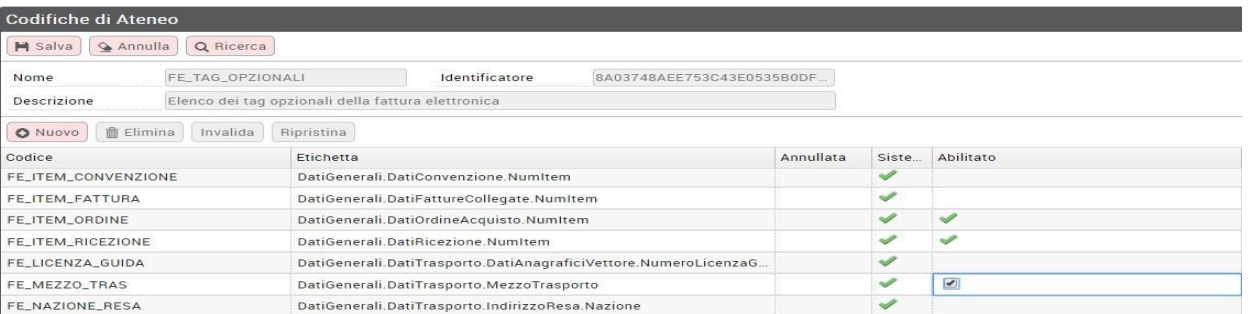

#### Figura 23

Nei documenti gestionali fattura di vendita e nota di credito se è stato istanziato un sezionale elettronico il sistema presenta in modifica il pulsante TAG OPZIONALI.

#### **ATTENZIONE Dalla versione 22.08.00.00 il sistema permette la valorizzazione dei tag opzionali anche in presenza di sezionali non elettronici**

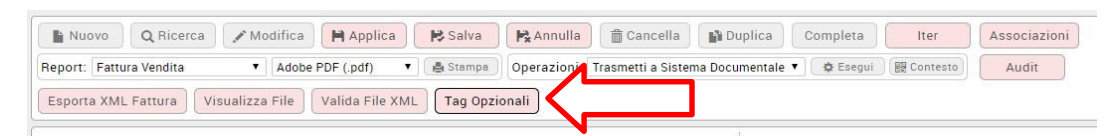

#### Figura 24

L'utente premendo il pulsante TAG OPZIONALI apre una maschera in cui sono elencati i tag già inseriti. Sono permesse le operazioni di creazione nuovi tag, modifica e cancellazione tag esistenti.

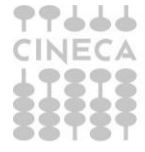

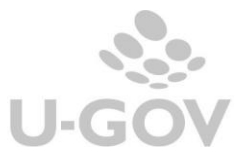

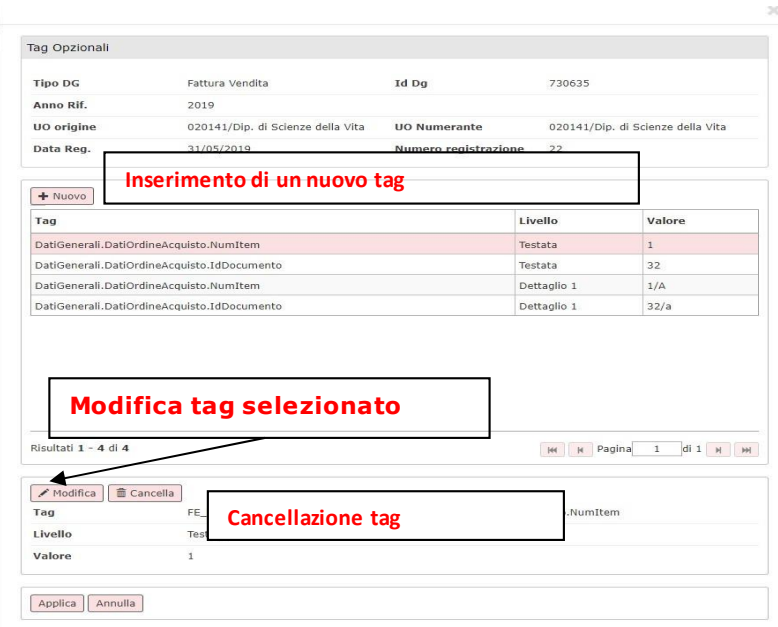

## Figura 25

Quando si preme NUOVO viene mostrata una maschera con gli attributi TAG –LIVELLO-VALORE

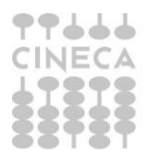

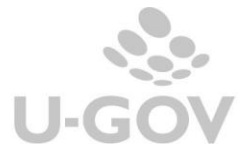

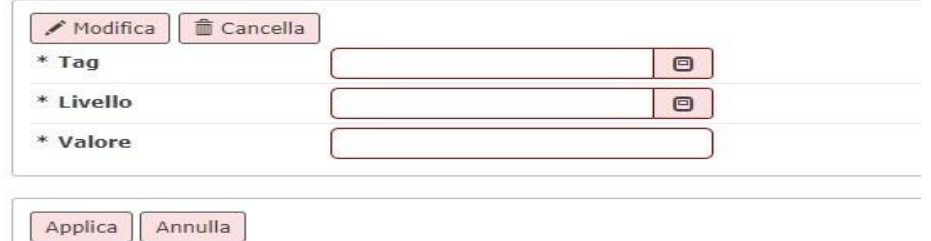

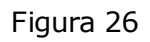

TAG: Elenco dei possibili valori di tag configurati filtrabili per codici e descrizioni

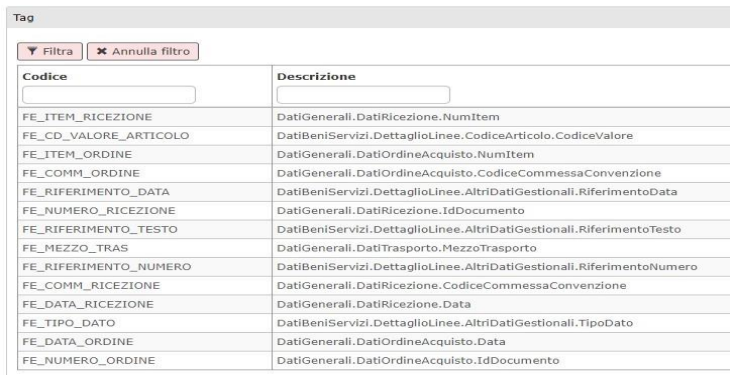

## Figura 27

LIVELLO: Testata o dettaglio a seconda se il tag scelto prima si riferisce alla testa o al dettaglio

VALORE: Il valore dell'attributo tag scelto

Dopo avere scelto i valori da attribuire ai tag occorre premere APPLICA nella maschera dei tag opzionali, e salvare le modifiche al documento premendo il pulsante SALVA.

Al salvataggio il sistema rileva eventuali incongruenze nei tag opzionali configurati.

Nell'esempio non è stato valorizzato il tag IdDocumentale per il tag DatiGenerali. DatiRicezione. Per sanare la situazione l'utente dovrà rientrare nei tag opzionali e valorizzare l'attributo mancante.

vendita (UU: UIP. di Scienze della vita; Anno: ZUT9)  $\times$  . Fattura Vendita Anno 2019 UO 020141 Nr. Registrazione 22: Nel dettaglio 1 è necessario valorizzare il tag IdDocumento per il tag DatiGenerali.DatiRicezione  $\overline{a}$ 

#### Figura 28

Un ulteriore controllo consigliabile è premere VALIDA XML per ottenere la conferma che il file XML sia generato correttamente.

Nella file xml della fattura / nota sono valorizzati i dati opzionali caricati nella apposita sezione dell'xml secondo le regole della fattura elettronica.

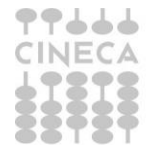

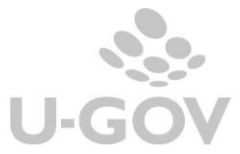

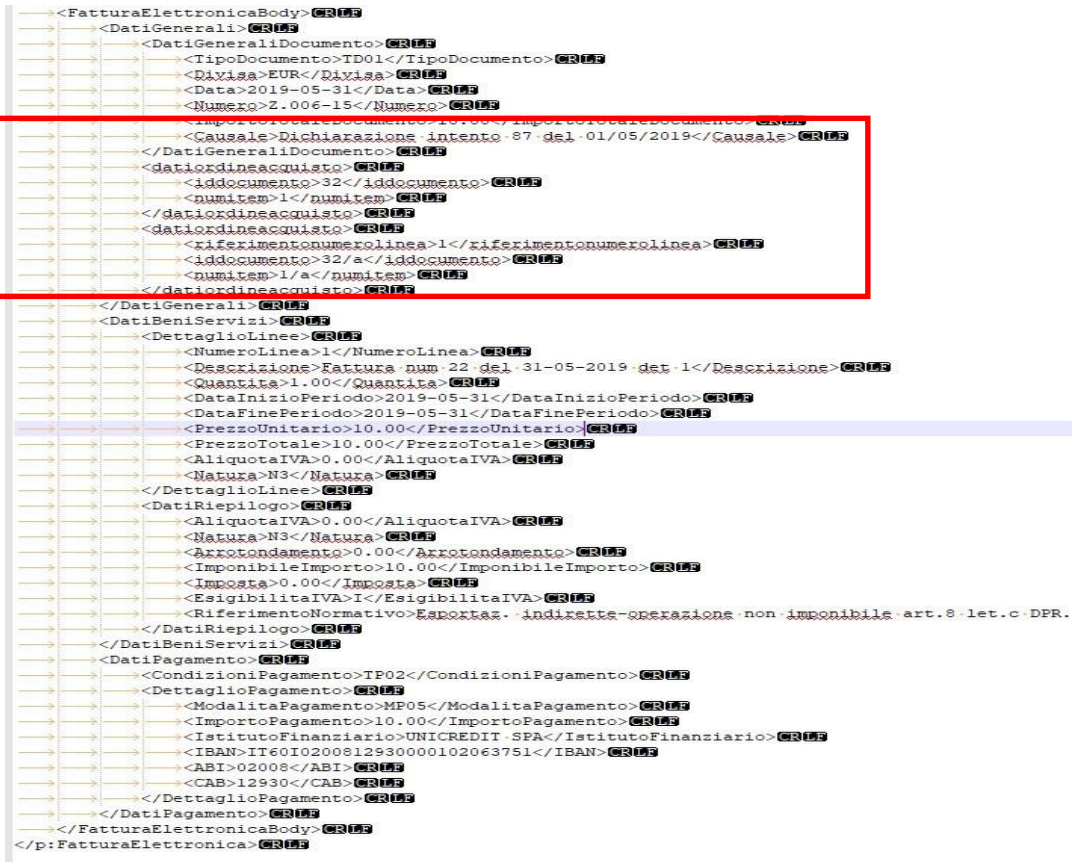

# <sup>22</sup> Figura 29

## **ATTENZIONE: Importazione tag opzionali**

I tag opzionali possono essere importati da modello sui singoli documenti gestionali. Sono stati aggiunti nella funzione Tag Opzionali i pulsanti MODELLO IMPORTAZIONE in cui è possibile scaricare l'excel con il modello di caricamento e il pulsante IMPORTA che permette di caricare il file compilato

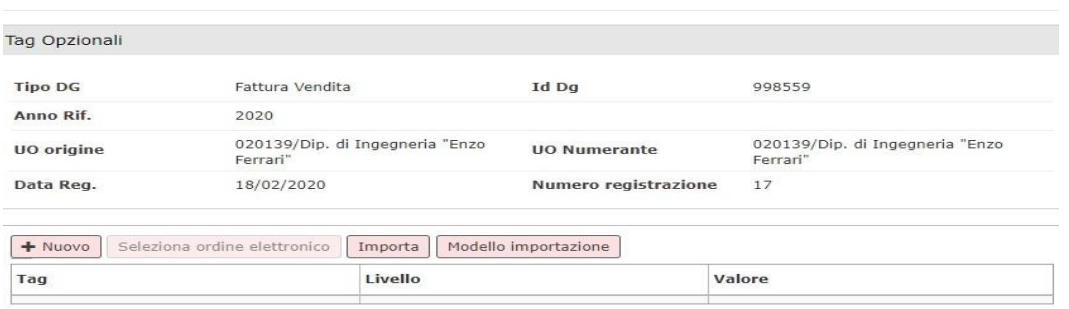

#### Figura 30

Il modello di importazione prevede un excel con le colonne: Tag- Livello- Numero dettaglio-Valore che corrispondono agli attributi da compilare per completare i tag opzionali.

L'importazione verifica che i record non siano duplicati, che non ci siano incoerenze tra il livello di testata e di dettaglio, e che non ci siano dati incompleti.

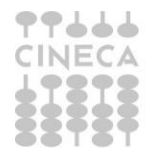

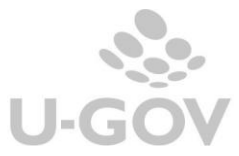

L'importazione è incrementale nel senso che è possibile inserire n tag per uno stesso dettaglio documento purchè i tag siano diversi.

Operativamente premere il pulsante MODELLO IMPORTAZIONE e poi dopo aver compilato il template premere IMPORTA

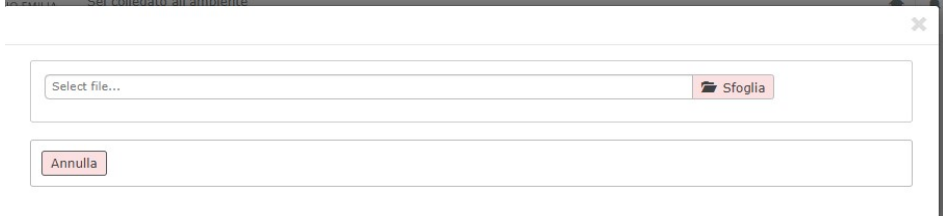

#### Figura 31

Poi SFOGLIA per recuperare il file e infine CARICA

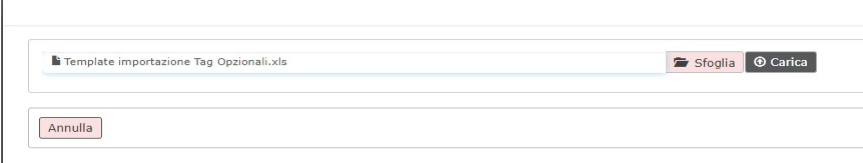

#### Figura 31/2

Nel caso di errori nel caricamento il sistema emette messaggio di errore e scarta il file.

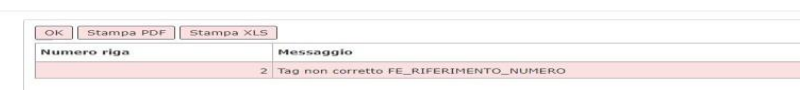

#### Figura 31/3

Dopo la trasmissione a sistema documentale del dg fattura o nota credito, non è possibile modificare / cancellare i tag opzionali inseriti come indica il messaggio all'accesso della maschera riportato nella figura di cui sotto.

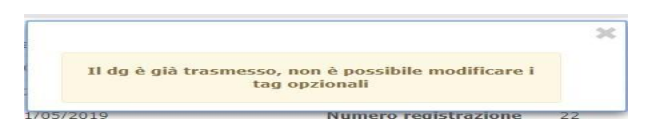

## Figura 32

I dati opzionali non sono copiati tra la fattura e la nota di credito relativa.

Non ci sono diritti specifici per il caricamento dei dati opzionali nei documenti gestionali, mentre per gestire la funzione di CODIFICHE DI Ateneo occorre il diritto DG85\_USER\_CODE\_EDIT.

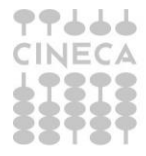

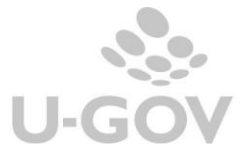

Di seguito l'elenco completo dei tag opzionali che sono gestibili.

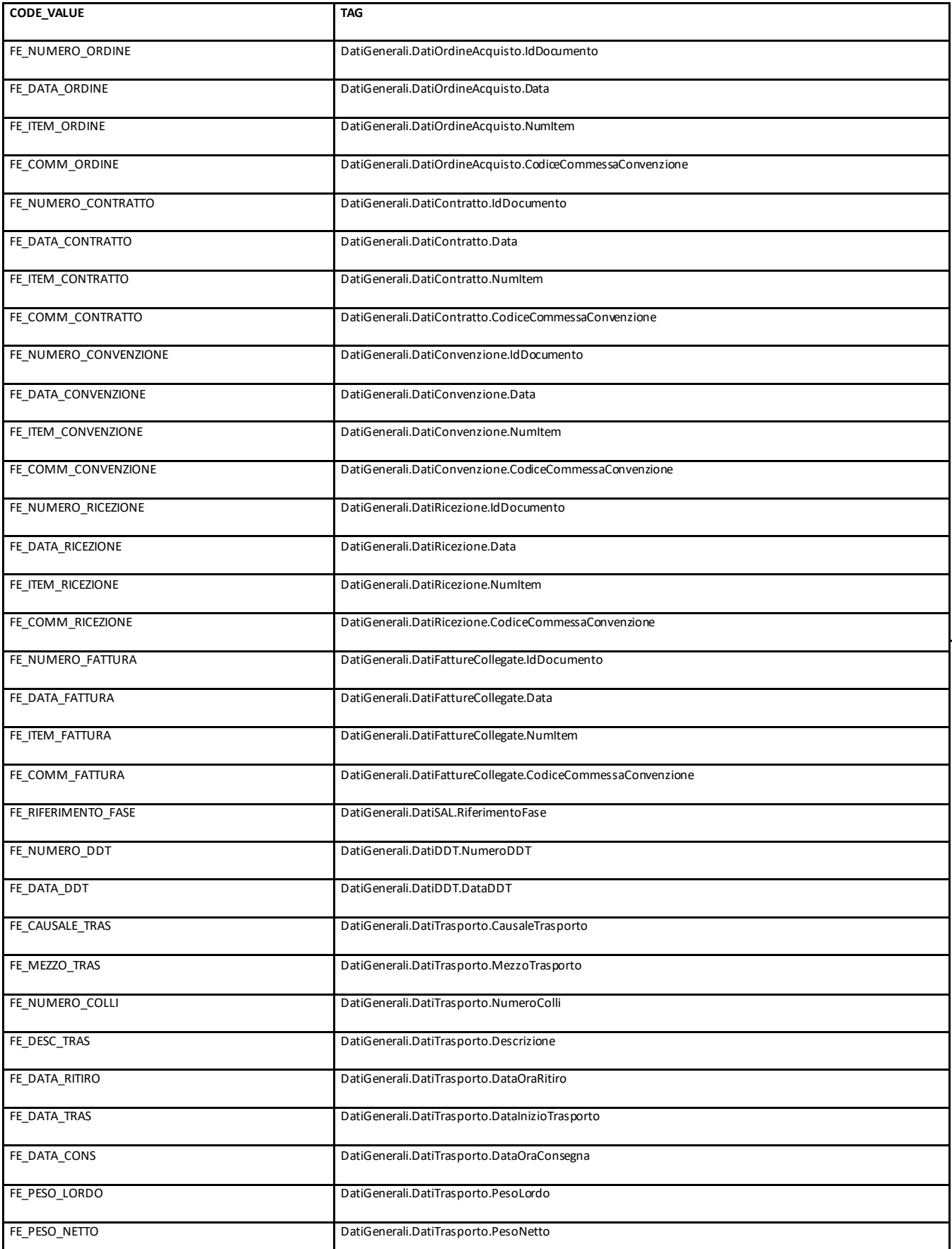

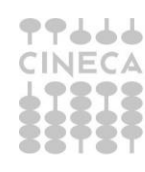

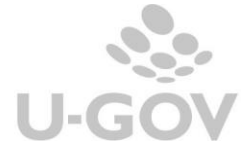

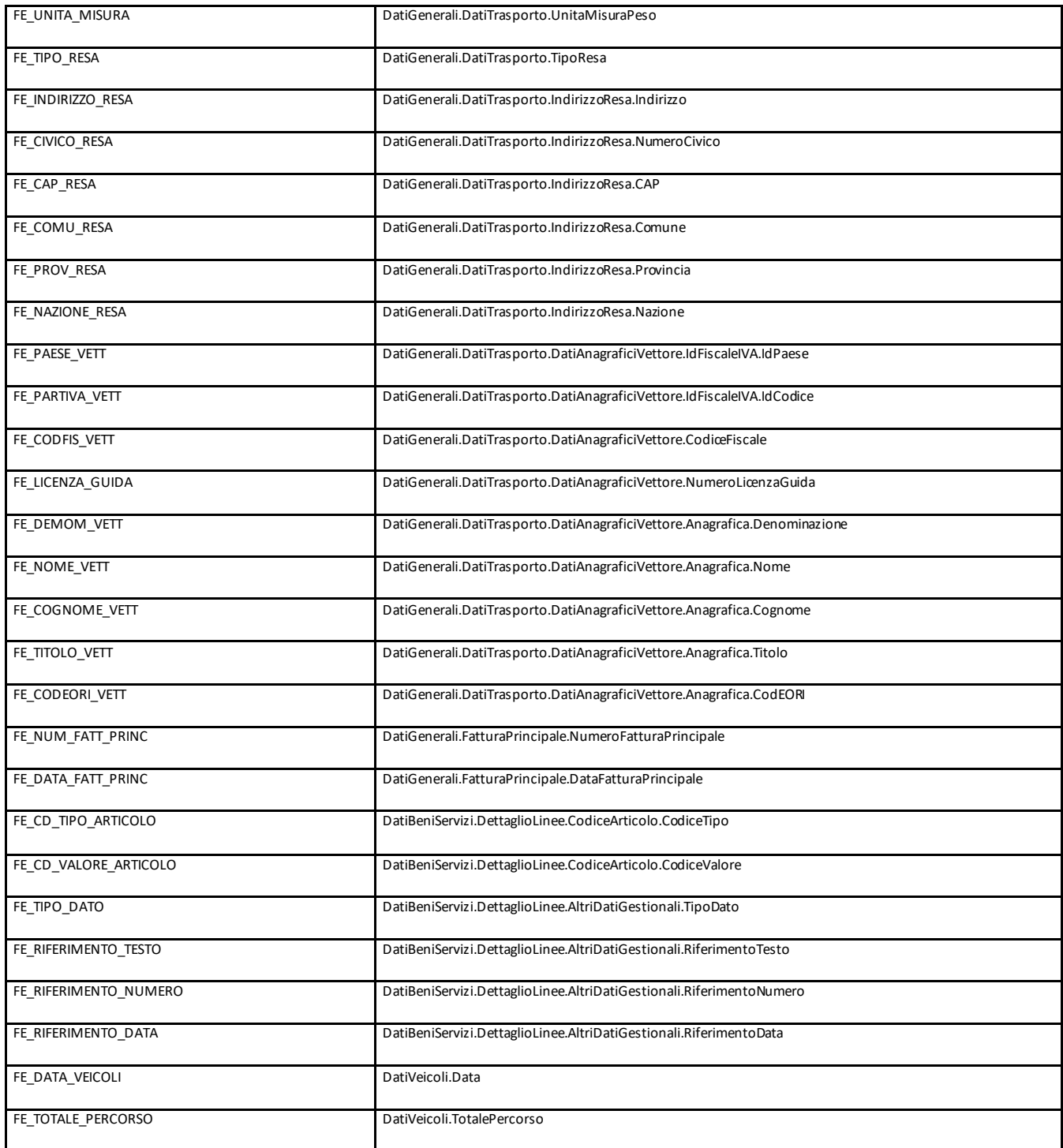

# **La gestione degli allegati nelle fatture elettroniche in U-GOV**

Nel tab allegati di una fattura elettronica il sistema visualizza:

- l'XML della fattura elettronica codificato come Categoria Fattura Elettronica
- gli Esiti della Trasmissione codificato come Categoria Esiti Trasmissione
- gli allegati caricati manualmente codificati come Categoria Allegato Fattura Elettronica

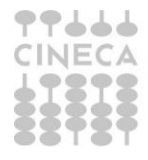

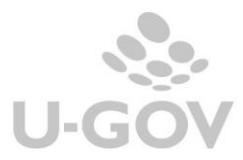

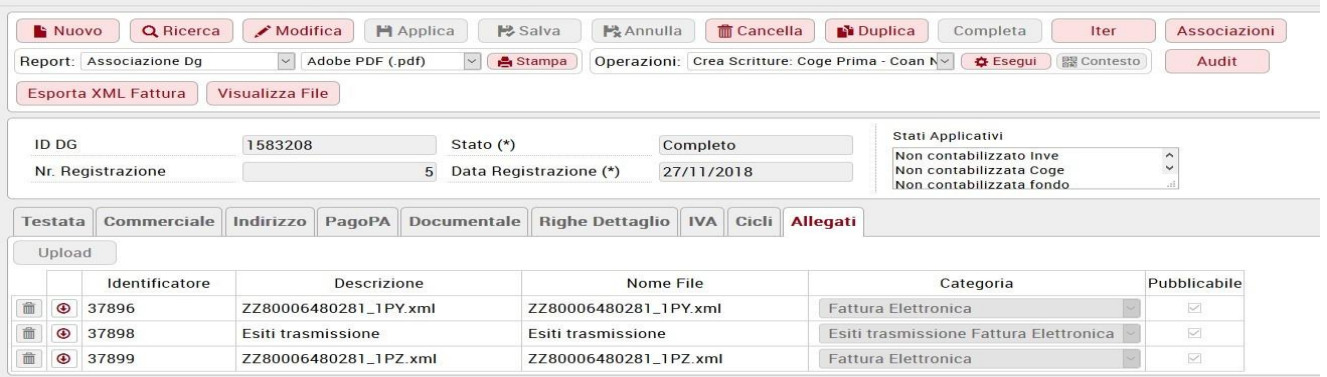

#### Figura 33

U-GOV permette di allegare ad una fattura elettronica attiva uno o più file esterni.

Per riuscire ad effettuare l'associazione occorre entrare in modifica della fattura nella sezione ALLEGATI.

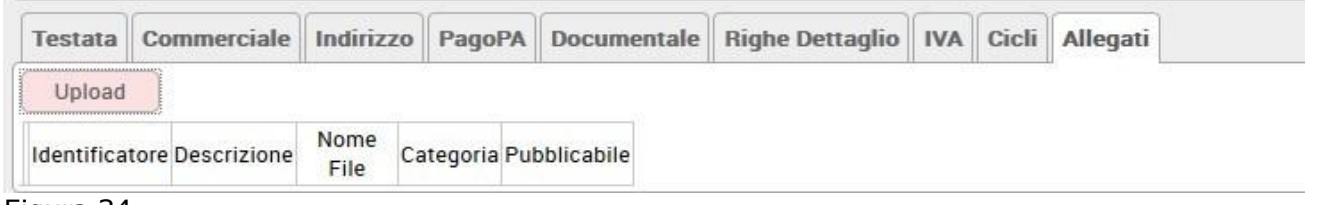

#### Figura 34

Premere il pulsante UPLOAD poi per scegliere il file premere il pulsante SFOGLIA, recuperare il file da allegare e premere UPLOAD, quindi CHIUDI.

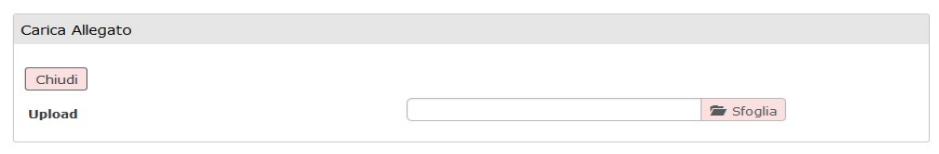

#### Figura 35

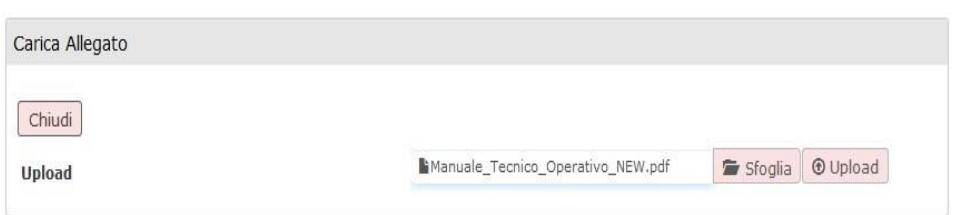

Figura 36

La categoria dell'Allegato deve essere definita come **'Allegato di fattura elettronica'**.

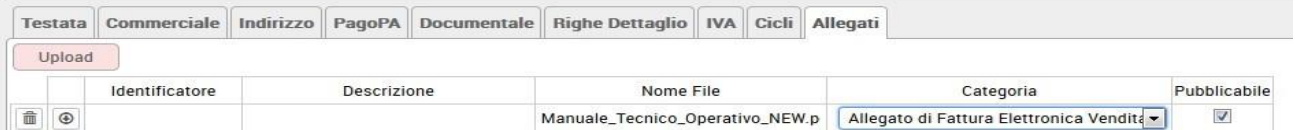

## Figura 37

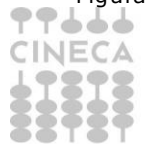

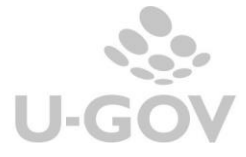

E' bene precisare che un file classificato in una categoria diversa da 'Allegato di fattura elettronica' oppure privo dell'attributo categoria NON VIENE ALLEGATO alla fattura in formato elettronico. E' possibile consultare il file scaricando oppure eliminare l'associazione del file con il pulsante  $\mathbb{X}$ .

Dopo aver trasmesso al sistema documentale la fattura nel tab Allegato sono visibili sia gli allegati inseriti dall'utente che il file XML creato dalla procedura di trasmissione.

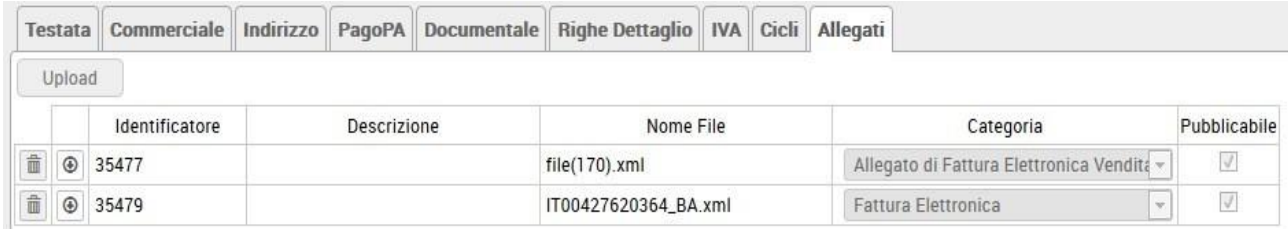

#### Figura 38

L'introduzione delle nuove regole del 2019 non comporta delle modifiche nel processo di gestione di questi allegati.

#### <span id="page-27-0"></span>**5. Il processo di trasmissione a sistema documentale Titulus**

Dopo il salvataggio della fattura e la contabilizzazione Iva il sistema propone nella macchina stati la possibilità di inoltrare il documento a sistema documentale

La fattura assume stato "**Da Trasmettere**" e si attiva nella macchina stati la possibilità di Trasmettere a sistema documentale.

Prima dell'inoltro è possibile verificare la correttezza del file premendo il pulsante VALIDA FILE XML che segnala eventuali anomalie.

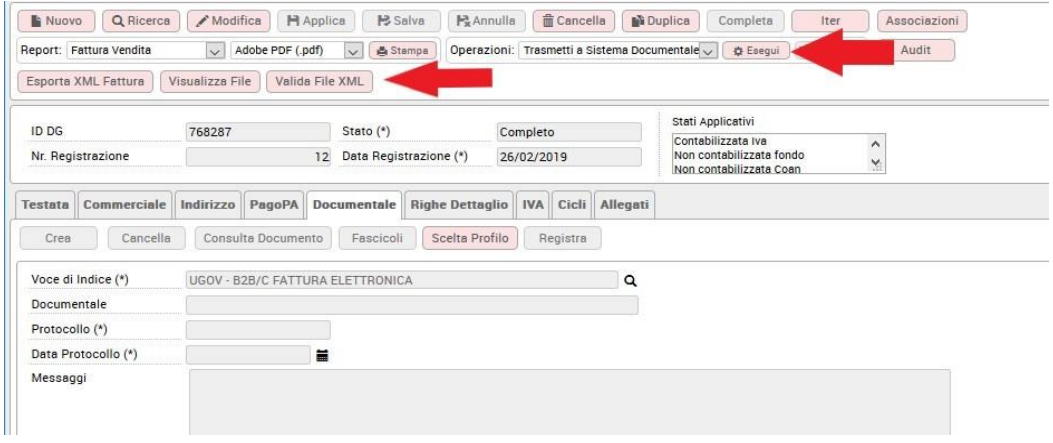

Figura 39

L'inoltro si attiva eseguendo l'operazione 'Trasmetti a sistema documentale', l'operazione è **ASINCRONA** e il sistema ritorna un messaggio all'utente di attivazione del processo.

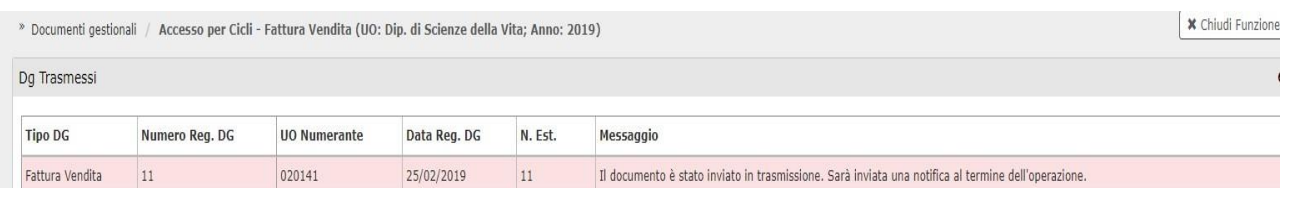

Figura 40

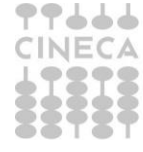

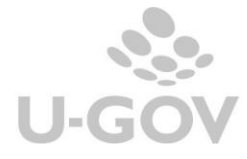

L'esito è consultabile dalla funzione Visualizza esito elaborazione asincrona entrando con l'utenza che ha effettuato l'operazione.

| $\overline{\mathbf{Y}}$ Filtra                                                                  | * Annulla filtro Stampa XLS |                  |   |       |                                       |          |                                                                                                    |
|-------------------------------------------------------------------------------------------------|-----------------------------|------------------|---|-------|---------------------------------------|----------|----------------------------------------------------------------------------------------------------|
|                                                                                                 | <b>Id Elaborazione Data</b> |                  |   |       | Tipo                                  | Esito    | Messaggio                                                                                                    |
|                                                                                                 |                             |                  | 盖 |       |                                       |          |                                                                                                    |
| $\boxed{\Xi}$                                                                                   |                             | 50267 26/02/2019 |   | 10:48 | Trasmissione a Sistema<br>Documentale |          | Negativo Fattura Vendita 2019/020141/11: Errore nella validazione XML del file ZZ00427620364 PC.xml: cvc-compl<br>content was found starting with element 'RiferimentoNumero'. One of '{TipoDato}' is expected.             |
| $\begin{tabular}{ c c } \hline \quad \quad & \quad \quad & \quad \quad \\ \hline \end{tabular}$ |                             | 50266 26/02/2019 |   | 10:42 | Trasmissione a Sistema<br>Documentale | Negativo | Fattura Vendita 2019/020141/11: Errore nella validazione XML del file ZZ00427620364 PB.xml: cvc-complex vpe.2.4.a: Invalid<br>content was found starting with element 'RiferimentoNumero', One of '{TipoDato}' is expected. |
| 圓                                                                                               |                             | 50265 20/02/2019 |   | 13:41 | Ritorno cassiere                      | Positivo | 7062820190220134034 UE.A.D10 2019/170017/80 dett. 1: Riscontro di incasso 21 Scr. Ultima 133                                                                                                    |
| 国                                                                                               |                             | 50264 20/02/2019 |   | 13:37 | Ritorno firma                         | Positivo | 7062820190220133716 UE.A.D10 2019/170017/80                                                                                                    |

Figura 41

Nel caso di documento strutturato correttamente il sistema genera il **file XML** secondo il formato definito da SdI per la fattura, e lo stato della fattura diventa "In Trasmissione".

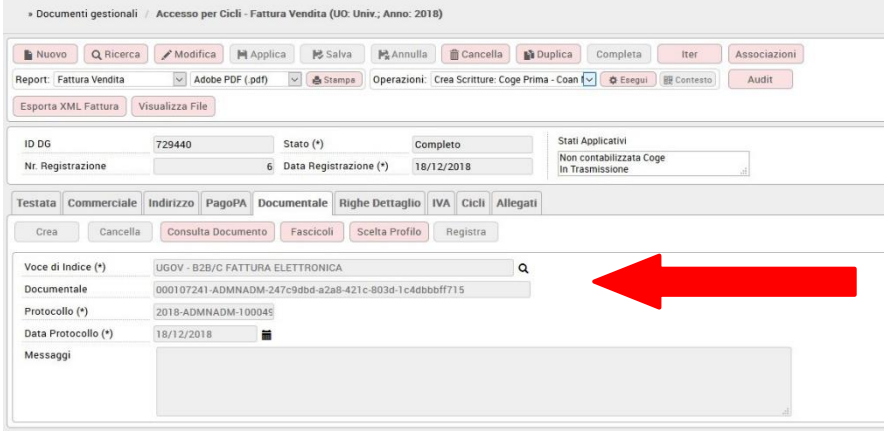

#### Figura 42

Al termine del processo asincrono vengono valorizzati i riferimenti dei dati protocollari.

Attraverso l'operazione "Trasmetti a Sistema documentale" viene generato il file costruito secondo il formato e la denominazione definite da SDI; il nome del file comprende una numerazione progressiva utilizzata da SdI per processare lo stesso.

Si valorizza il codice IPA o SDI nel tag dell'xml << Codice destinatario >> mentre l'indirizzo PEC nel tag << PEC Destionatario>>>

Se l'Ateneo ha attivato l'integrazione con Titulus, il file generato viene **trasferito automaticamente e registrato in Titulus** come fattura in uscita (bozza).

Per le fatture con CODICE IPA valorizzato in Titulus si avvia automaticamente il *workflow* **di firma e trasmissione**, che segnala, all'RPA, la presenza di una fattura da firmare. L'RPA da Titulus può vedere la fattura XML e **firmarla digitalmente** (in prima istanza una alla volta, in futuro anche a gruppi di più fatture selezionabili).

Successivamente la fattura viene **trasmessa da Titulus al SdI** (automaticamente o con azione scelta dall'operatore) tramite PEC.

Titulus archivia automaticamente le ricevute di accettazione e consegna della PEC, processa e archivia le ricevute provenienti da SdI (formato non valido, destinatario non trovato, fattura rifiutata dal destinatario, ecc.), infine notifica la ricevuta (trasmette il file di ricevuta) ad U- GOV.

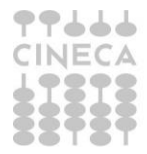

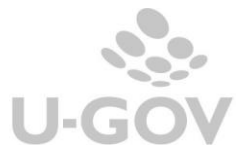

A seconda dell'esito dell'invio, la fattura passa negli stati "Trasmesso" o " Trasmesso con errori".

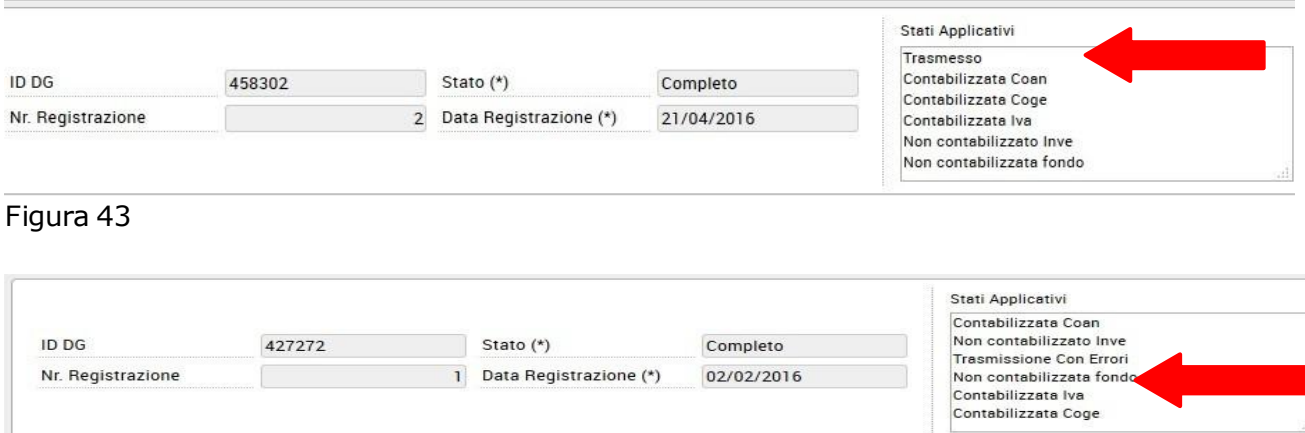

#### Figura 44

L'operatore può monitorare e verificare direttamente dall'interfaccia U-GOV l'esito delle trasmissioni ed eventualmente re-inviare la fattura dopo avere effettuato le correzioni del caso.

Nel caso la fattura attiva passi in stato "Trasmesso con errori"; è possibile agire sul dg fattura attiva, sanare la causa del rifiuto e ritrasmettere la stessa.

In particolare, dalla versione 22.50.00.00 è possibile cancellare anche la scrittura IVA della fattura in stato "Trasmesso con errori" per annullamento in TITULUS. In caso di cancellazione della scrittura iva viene a modificarsi lo stato del dg che da Trasmesso con errori passa a Stato Iniziale.

Continua invece ad essere impedita la cancellazione della scrittura iva se lo stato del documento è In Trasmissione, Trasmesso, Trasmesso con errori per evento derivante da SDI.

Non è possibile emettere un ordinativo di fattura elettroniche di vendita in stato **Trasmesso con errori**.

ATTENZIONE Per i dettagli della gestione su sistema documentale Titulus si prega di prende re visione della documentazione reperibile al seguente link

https://wiki.u-gov.it/confluen ce/display/TITULUS/Manuale+FATTURAZIONE+E LETTRONICA

## <span id="page-29-0"></span>**6. La funzione Trasmissione massiva di Fatture a sistema documentale**

La funzione 'Contabilita Iva \ Registrazioni\ Seleziona Fatture Vendita Elettroniche per Trasmissione a Sistema Documentale' consente di trasmettere N Fatture Vendita in unica soluzione al sistema documentale.

La funzione è utilizzabile solo nel caso di integrazione con Titulus (parametro TIPO SISTEMA DOCUMENTALE = Interno).

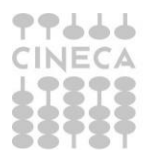

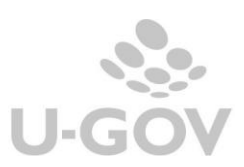

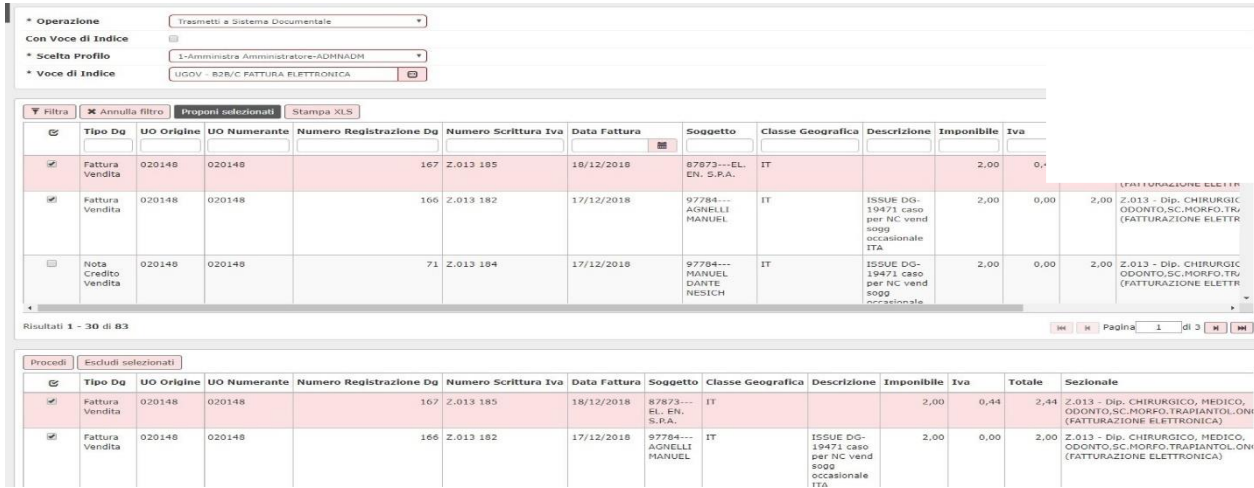

## Fig. 45

Sono permesse le operazioni di Trasmissione a sistema documentale o Ritrasmissione a sistema documentale.

I parametri di filtro permettono di selezionare il profilo e se selezionare i documenti con voce di indice già caricata oppure quelli privi di estensione documentale, in questo secondo caso è necessario valorizzare la Voce di indice.

Oltre a inoltrare il documento a sistema permette il sistema crea contestualmente l'estensione documentale se assente.

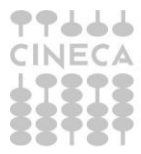

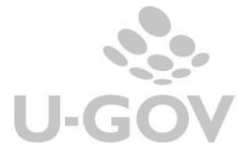

# **Gli stati della fattura elettronica attiva in U-GOV**

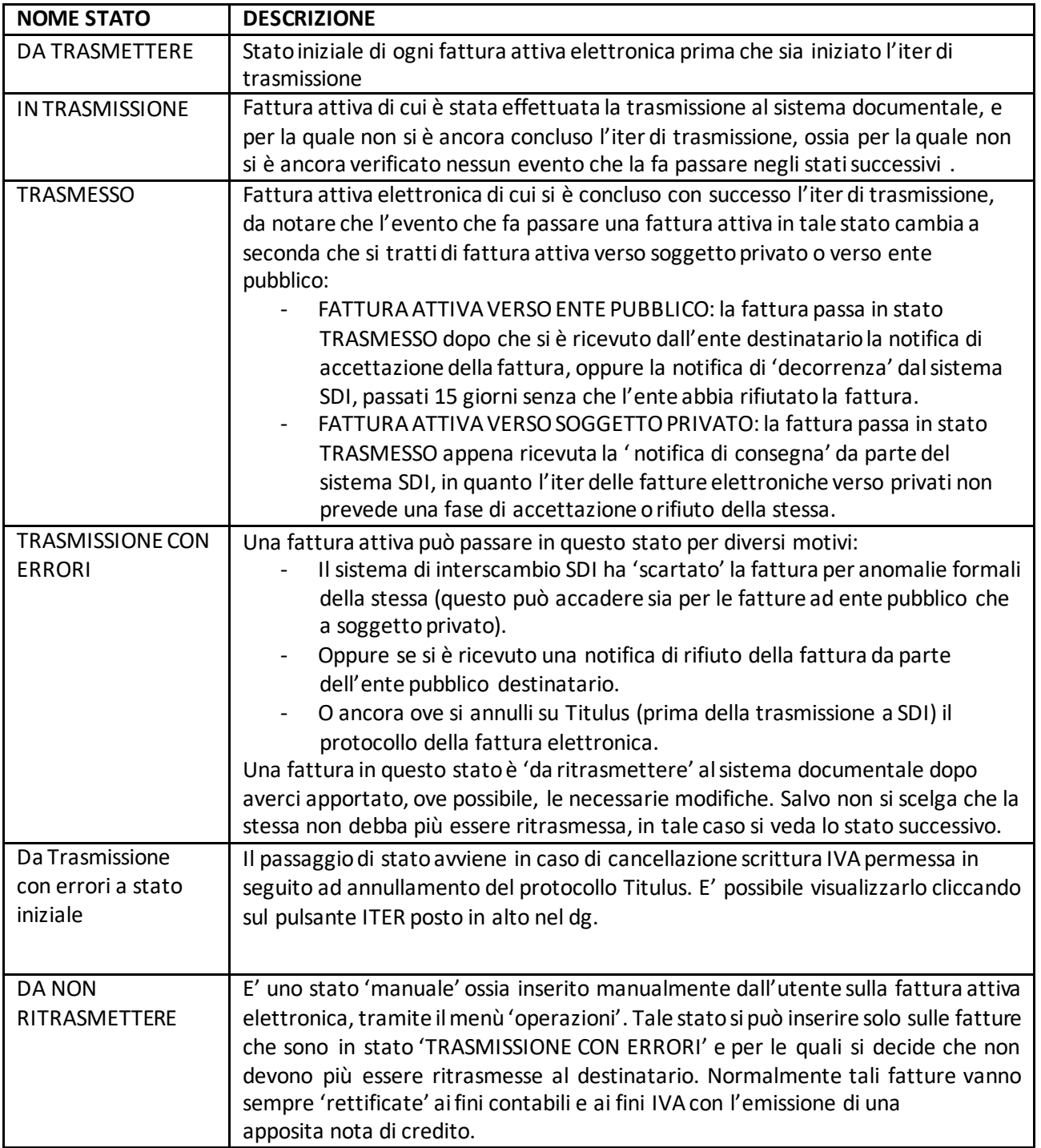

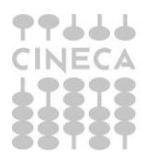

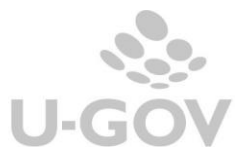

# <span id="page-32-0"></span>**7. La fatturazione elettronica senza Titulus**

Se l'Ateneo non utilizza Titulus come sistema di gestione documentale, sarà comunque possibile adottare una delle seguenti soluzioni alternative per la generazione ed invio della Fattura Elettronica.

## **Gestione manuale**

Il file XML viene generato sempre attraverso le funzioni già incluse in U-GOV, ma in questo caso, anzichè inviarlo a Titulus, viene esportato e suc cessivamente inviato manuale al destinatario attraverso uno dei canali previsti da gestendone però autonomamente la firma e la conservazione.

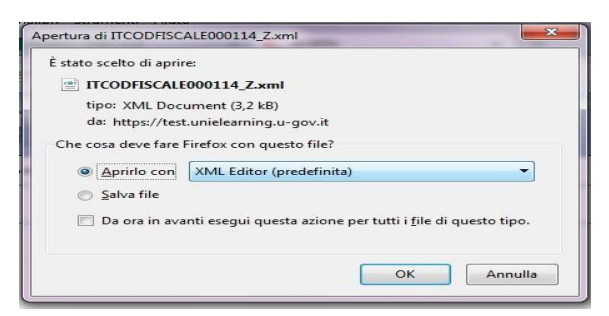

## Figura 46

Il file XML così esportato può anche essere utilizzato per avvalersi di eventuali servizi offerti da un intermediario (ad esempio la banca).

## **Documentale diverso da Titulus**

Questo workflow viene seguito se il parametro [TIPO\_SISTEMA\_DOCUMENTALE] = Esterno

- 1. La fattura viene creata in U-GOV;
- 2. Vengono effettuate le registrazioni IVA, la fattura attiva passa nello stato DA TRASMETTERE;
- 3. Il sistema esterno invoca il servizio **GetElencoFEDaTrasmettere** per estrarre l'elenco delle fatture da trasmettere a SdI;
- 4. Il sistema esterno invoca il servizio **GetXmlFE** per estrarre il file XML associato ad una fattura che passa nello stato IN TRASMISSIONE;
- 5. Se la registrazione nel sistema documentale è andata a buon fine:
	- 1. Il sistema esterno gestisce la firma digitale e l'invio a SdI
	- **2.** Il sistema esterno restituisce ad U-GOV l'esito invocando il servizio **receiveMsgForFTEL**
	- 3. La fattura passa nello stato TRASMESSO o TRASMISSIONE CON ERRORI
- 6. Se la registrazione nel sistema documentale non è andata a buon fine:
	- 1. il sistema documentale esegue il servizio **ResetTrasmissionFE** che ripristina lo stato DA TRASMETTERE e quindi permette la riesportazione della fattura;
	- 2. Il flusso riprende al punto 3.

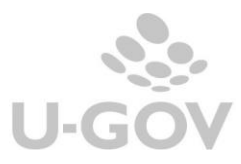

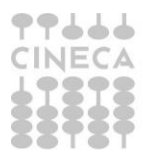

# **8. La gestione delle fatture elettroniche europee**

<span id="page-33-0"></span>Dalla versione 22.08.00.00 è stata aggiunta la possibilità di emettere fatture e note di credito a soggetti UE, nello specifico formato UBL.

Il formato UBL viene universalmente riconosciuto per gli scambi commerciali e per tutti i documenti di business legalmente vincolanti.

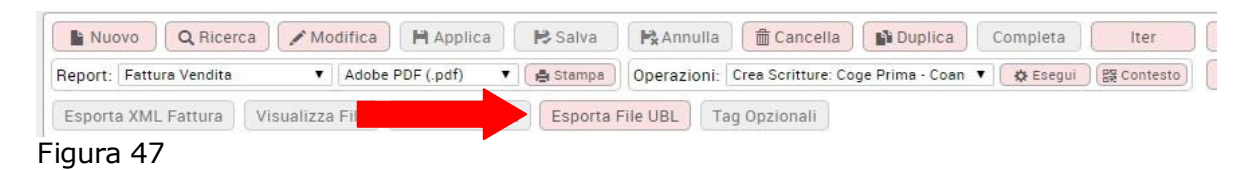

In U-GOV e' stato aggiunto il pulsante ESPORTA FILE UBL che si attiva sui documenti di tipo fattura di vendita e nota di credito di vendita solo se presente nell'estensione IVA un sezionale NON elettronico.

Il pulsante permette di scaricare il file nel formato UBL e tradurre il dg in formato elettronico secondo lo standard europeo, queste fatture non dovranno essere inoltrate a SDI ma potranno essere inviate al sistema documentale e protocollate.

E' bene precisare che il tasto Esporta file UBL ha le stesse regole di attivazione dell'Esporta xml quindi si attiva se il documento è contabilizzato in iva, la differenza sta solo nel tipo di sezionale che per ubl è cartaceo (per xml è elettronico).

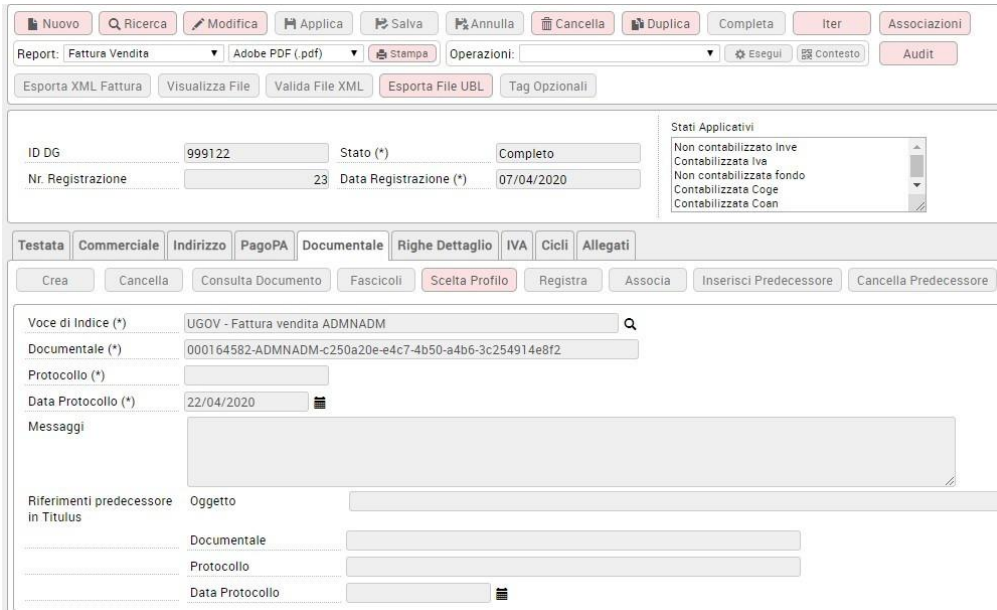

Si specifica che questi documenti rientrano nella comunicazione dati per l'esterometro, visto che la normativa prevede l'esonero solamente per i dg con sezionale 'elettronico'.

In allegato 1 viene presentato un esempio di formato UBL di una fattura di vendita

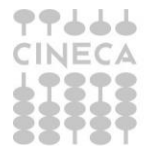

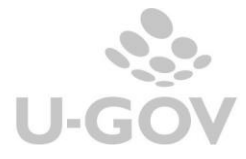

## **Allegato 1: Esempio fattura di vendita in formato UBL**

```
<?xml version="1.0" encoding="UTF-8"?>
<Invoice xmlns="urn:oasis:names:specification:ubl:schema:xsd:Invoice-2" 
xmlns:cac="urn:oasis:names:specification:ubl:schema :xsd:CommonAggregateComponents -2" 
xmlns:cbc="urn:oasis:names:specification:ubl:schema:xsd:CommonBasicComponents-2" 
xmlns:ccts="urn:un:unece:uncefact:documentation:2" 
xmlns:qdt="urn:oasis:names:specification:ubl:schema:xsd:QualifiedDataTypes-2" 
xmlns:udt="urn:oasis:names:specification:ubl:schema:xsd:UnqualifiedDataTypes-2">
 <cbc:CustomizationID>urn:cen.eu:en16931:2017</cbc:CustomizationID>
 <cbc:ID>V.006-14</cbc:ID>
 <cbc:IssueDate>2020-04-07</cbc:IssueDate>
 <cbc:InvoiceTypeCode>380</cbc:InvoiceTypeCode>
 <cbc:Note>DG-20686</cbc:Note>
 <cbc:DocumentCurrencyCode>EUR</cbc:DocumentCurrencyCode>
 <cac:InvoicePeriod>
  <cbc:StartDate>2020-04-01</cbc:StartDate>
  <cbc:EndDate>2020-04-30</cbc:EndDate>
  <cbc:DescriptionCode>3</cbc:DescriptionCode>
 </cac:InvoicePeriod>
 <cac:AdditionalDocumentReference>
  <cbc:ID>not-mapped-values.txt</cbc:ID>
  <cac:Attachment>
    <cbc:EmbeddedDocumentBinaryObject mimeCode="text/csv" filename="not-mapped-
values.txt">MS4xLjEuMSBJZFBhZXNlOiBaWgoxLjEuMS4yIElkQ29kaWNlOiAwMDQyNzYyMDM2N 
AoxLjEuMiBQcm9ncmVzc2l2b0ludmlvOiAwMDAwMQoxLjEuMyBGb3JtYXRvVHJhc21pc3Npb25lOi 
BGUFIxMgo=</cbc:EmbeddedDocumentBinaryObject>
  </cac:Attachment>
 </cac:AdditionalDocumentReference>
 <cac:AccountingSupplierParty>
  <cac:Party>
    <cbc:EndpointID schemeID="0201">NA</cbc:EndpointID>
    <cac:PostalAddress>
     <cbc:StreetName>Via Giuseppe Campi</cbc:StreetName>
     <cbc:AdditionalStreetName>287</cbc:AdditionalStreetName>
     <cbc:CityName>MODENA</cbc:CityName>
     <cbc:PostalZone>41125</cbc:PostalZone>
     <cbc:CountrySubentity>MO</cbc:CountrySubentity>
     <cac:Country>
      <cbc:IdentificationCode>IT</cbc:IdentificationCode>
     </cac:Country>
    </cac:PostalAddress>
    <cac:PartyTaxScheme>
     <cbc:CompanyID>IT00427620364</cbc:CompanyID>
     <cac:TaxScheme>
      <cbc:ID>VAT</cbc:ID>
     </cac:TaxScheme>
    </cac:PartyTaxScheme>
    <cac:PartyTaxScheme>
     <cbc:CompanyID>00427620364</cbc:CompanyID>
```
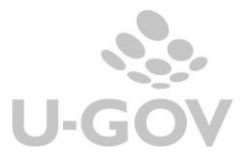

<cac:TaxScheme> <cbc:ID>NOVAT</cbc:ID> </cac:TaxScheme> </cac:PartyTaxScheme> <cac:PartyLegalEntity> <cbc:RegistrationName>Universita' degli Studi di MODENA e REGGIO EMILIA - Dipartimento di Scienze dell</cbc:RegistrationName> </cac:PartyLegalEntity> </cac:Party> </cac:AccountingSupplierParty> <cac:AccountingCustomerParty> <cac:Party> <cbc:EndpointID schemeID="0201">0000000</cbc:EndpointID> <cac:PartyIdentification> <cbc:ID>IT:CF:02032050466</cbc:ID> </cac:PartyIdentification> <cac:PostalAddress> <cbc:StreetName>VIA VETRAIA</cbc:StreetName> <cbc:AdditionalStreetName>11</cbc:AdditionalStreetName> <cbc:CityName>VIAREGGIO</cbc:CityName> <cbc:PostalZone>55049</cbc:PostalZone> <cbc:CountrySubentity>LU</cbc:CountrySubentity> <cac:Country> <cbc:IdentificationCode>IT</cbc:IdentificationCode> </cac:Country> </cac:PostalAddress> <cac:PartyTaxScheme> <cbc:CompanyID>IT02032050466</cbc:CompanyID> <cac:TaxScheme> <cbc:ID>VAT</cbc:ID> </cac:TaxScheme> </cac:PartyTaxScheme> <cac:PartyLegalEntity> <cbc:RegistrationName>CAEN RFID SRL</cbc:RegistrationName> </cac:PartyLegalEntity> </cac:Party> </cac:AccountingCustomerParty> <cac:PaymentMeans> <cbc:PaymentMeansCode>30</cbc:PaymentMeansCode> <cac:PayeeFinancialAccount> <cbc:ID>IT60I0200812930000102063751</cbc:ID> </cac:PayeeFinancialAccount> </cac:PaymentMeans> <cac:PaymentTerms> <cbc:Note>Condizioni di Pagamento=TP02</cbc:Note> </cac:PaymentTerms> <cac:TaxTotal> <cbc:TaxAmount currencyID="EUR">0.00</cbc:TaxAmount> <cac:TaxSubtotal> <cbc:TaxableAmount currencyID="EUR">50.00</cbc:TaxableAmount> <cbc:TaxAmount currencyID="EUR">0.00</cbc:TaxAmount> <cac:TaxCategory> <cbc:ID>E</cbc:ID> <cbc:Percent>0.00</cbc:Percent> <cbc:TaxExemptionReasonCode>vatex-eu-151-1b</cbc:TaxExemptionReasonCode> <cbc:TaxExemptionReason>Exempt from tax</cbc:TaxExemptionReason> <cac:TaxScheme> <cbc:ID>VAT</cbc:ID>

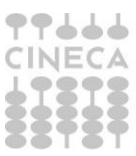

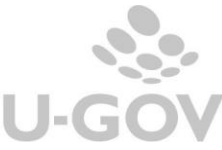

```
</cac:TaxScheme>
    </cac:TaxCategory>
  </cac:TaxSubtotal>
 </cac:TaxTotal>
 <cac:LegalMonetaryTotal>
  <cbc:LineExtensionAmount currencyID="EUR">50.00</cbc:LineExtensionAmount>
  <cbc:TaxExclusiveAmount currencyID="EUR">50.00</cbc:TaxExclusiveAmount>
  <cbc:TaxInclusiveAmount currencyID="EUR">50.00</cbc:TaxInclusiveAmount>
  <cbc:PayableAmount currencyID="EUR">50.00</cbc:PayableAmount>
 </cac:LegalMonetaryTotal>
 <cac:InvoiceLine>
  <cbc:ID>1</cbc:ID>
  <cbc:InvoicedQuantity unitCode="C62">1.00000000</cbc:InvoicedQuantity>
  <cbc:LineExtensionAmount currencyID="EUR">50.00</cbc:LineExtensionAmount>
  <cac:InvoicePeriod>
   <cbc:StartDate>2020-04-01</cbc:StartDate>
   <cbc:EndDate>2020-04-30</cbc:EndDate>
  </cac:InvoicePeriod>
  <cac:Item>
   <cbc:Name>Fattura num V.006-14 del 07-04-2020 det 1</cbc:Name>
   <cac:ClassifiedTaxCategory>
    <cbc:ID>E</cbc:ID>
    <cbc:Percent>0.00</cbc:Percent>
    <cac:TaxScheme>
      <cbc:ID>VAT</cbc:ID>
    </cac:TaxScheme>
   </cac:ClassifiedTaxCategory>
  </cac:Item>
  <cac:Price>
   <cbc:PriceAmount currencyID="EUR">50.00</cbc:PriceAmount>
  </cac:Price>
 </cac:InvoiceLine>
</Invoice>
```
# **9. Riepilogo funzionalità dei pulsanti**

<span id="page-36-0"></span>Nei documenti gestionali fattura di vendita e nota credito vendita sono presenti una serie di pulsanti nella sezione comune del dg di cui diamo una breve spiegazione.

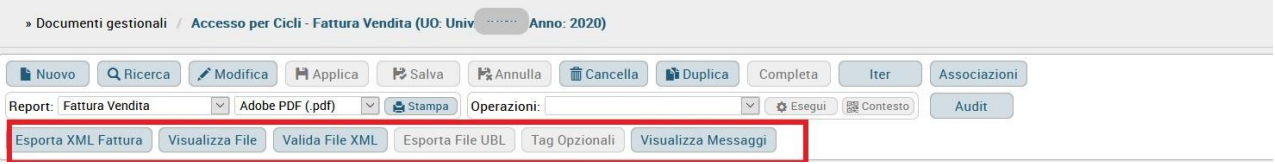

Nello specifico i pulsanti ESPORTA XML FATTURA, VISUALIZZA FILE e VALIDA FILE XML, VISUALIZZA MESSAGGI si attivano, dopo la contabilizzazione iva di documenti elettronici (i dg movimentano sezionale iva elettronico).

Il pulsante **VALIDA FILE XML** conferma, in caso di esito positivo, che il file XML è stato generato correttamente.

Il pulsante **ESPORTA XML FATTURA** permette di scaricare il file in formato xml.

Il pulsante **VISUALIZZA FILE** permette di scaricarlo e poi visualizzarlo nel foglio di stile messo a disposizione dal Ministero.

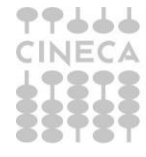

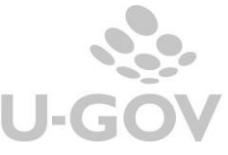

Il pulsante **VISUALIZZA MESSAGGI** permette di accedere ad una tabella contenente i messaggi provenienti da SDI (Ricevuta di consegna, notifica di scarto, notifica di mancata consegna,ect) e quelli ricevuti da sistema documentale TITULUS o altro sistema documentale come ad esempio per annullamento del protocollo.

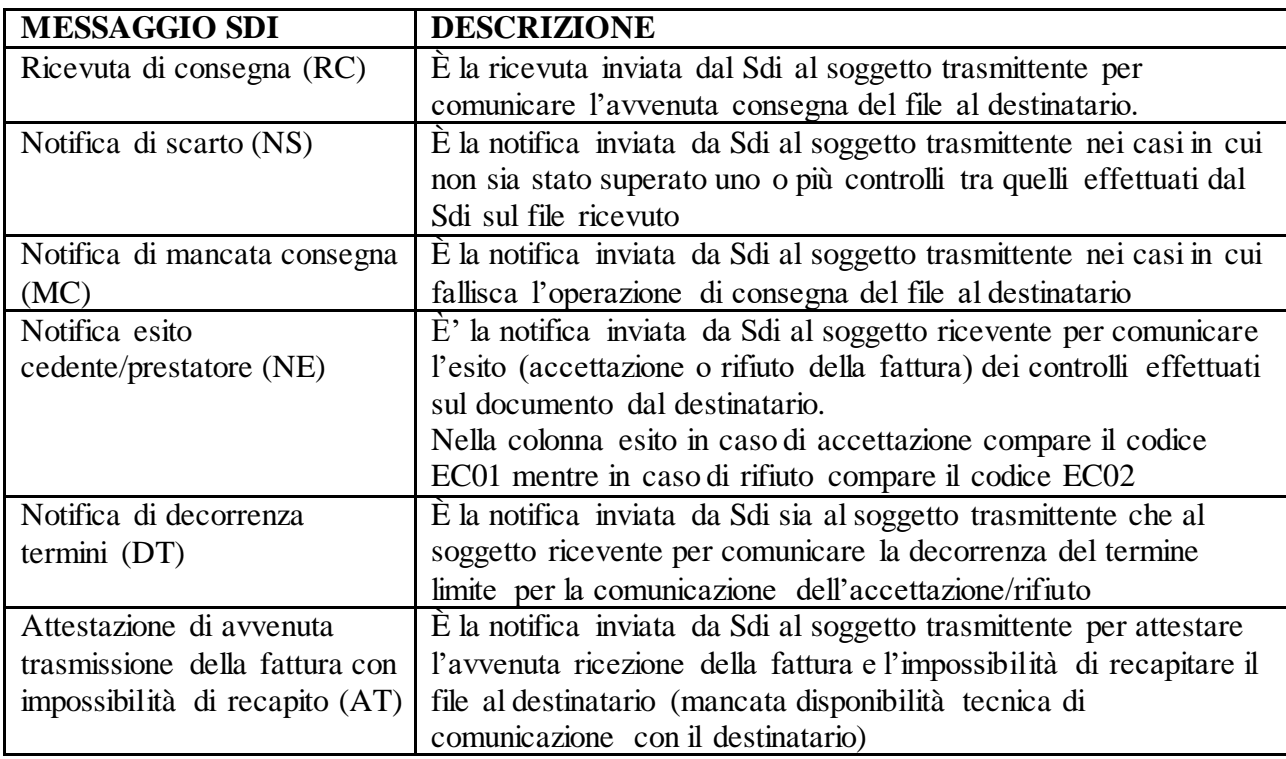

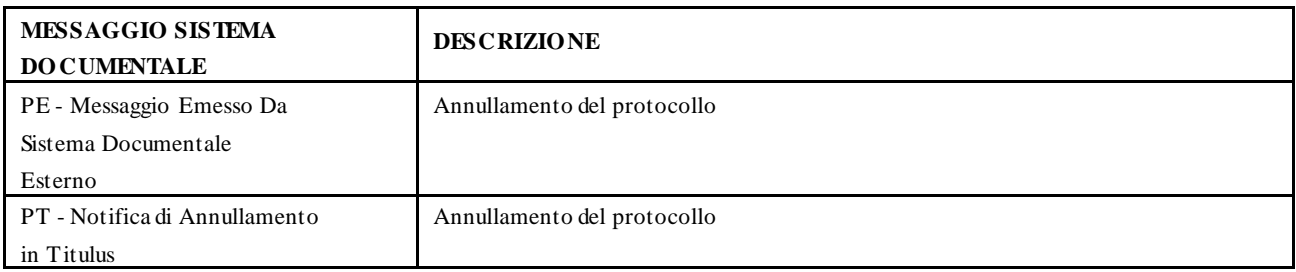

Il pulsante **TAG OPZIONALI** si attiva quando sono in modifica del dg elettronico e permette di gestire i tag opzionali inserendone dei nuovi o modificando quelli già presenti impedendo però d'intervenire nel caso il dg risulti trasmesso a sistema documentale.

ll pulsante **ESPORTA FILE UBL** si attiva solo se presente nell'estensione IVA un sezionale CARTACEO. Permette di scaricare il file nel formato UBL e tradurre il dg in formato elettronico secondo lo standard europeo.

Dalla versione 22.11.00.00 è stato aggiunto come criterio di ricerca nel tag commerciale il tipo messaggio Sdi, sia sulle fatture vendita che nelle note di credito elettroniche.

L'utente potrà selezionare da un menù a tendina i possibili tipi di messaggi (Notifica scarto, Accettazione,,,,)

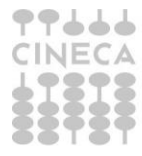

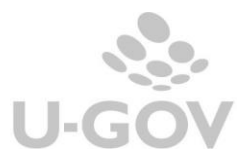

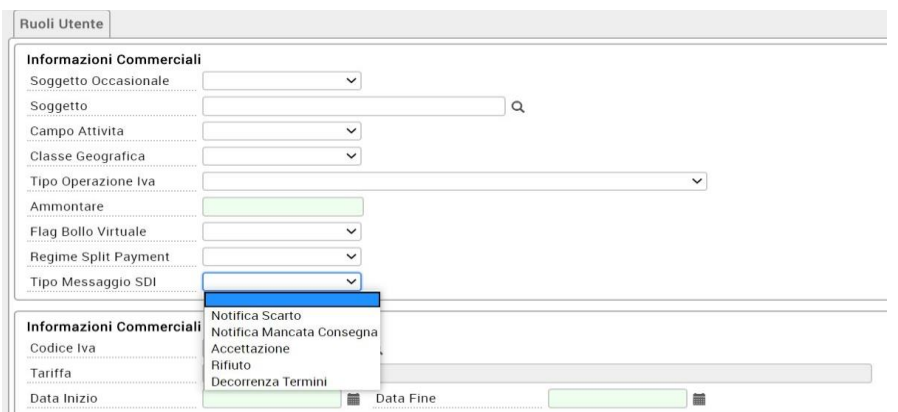

A seguito di questa modifica nella stampa Elenco Fatture di vendita-xls è stata aggiunta la colonna Messaggio Sdi

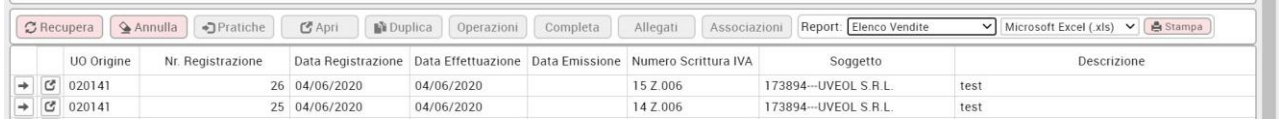

# <span id="page-38-0"></span>**10. Estensione PagoPa: impatti file xml FE versione 1.6 dal 01/10/2020**

Dalla versione 22.46.00.00 nel caso sia presente nella Fattura di Vendita lo IUV oppure sia stato attivato il flag PagoPa manuale il sistema nella generazione dell'xml valorizza i tag come segue:

- a. **<modalità di pagamento>** con il valore MP23 senza valorizzare l'IBAN e le altre coordinate di pagamento
- b. **<condizioni di pagamento>** con il valore TP02
- c. **<codice pagamento>** viene acquisito quello dello IUV o del codice avviso in base a quale dei due è presente. In caso di presenza di entrambi i codici acquisisce sempre il codice avviso

## <span id="page-38-1"></span>**11. Diritti**

- DG92\_FATTURA\_VENDITA\_T.FTEL\_DA\_NON\_RITRASM => permette di eseguire l'operazione "Non Ritrasmettere a Sistema Documentale" per le fatture di vendita e note di credito in stato rifiutato che non devono essere ritrasmesse a SDI.
- DG92\_FATTURA\_VENDITA\_T.FTEL\_RITRASMETTI l'operazione Ritrasmetti a SdI => permette di eseguire
- DG92\_FATTURA\_VENDITA\_T.FTEL\_TRASMETTI l'operazione Trasmetti a SdI => permette di eseguire

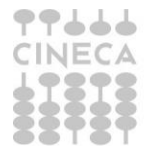

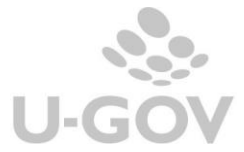